# **Gebrauchsanweisung / Installationsanleitung**

**zu**

## **boso profil-manager XD**

**die leistungsstarke Software für die PC-gestützte Blutdruckkontrolle und Therapieüberwachung**

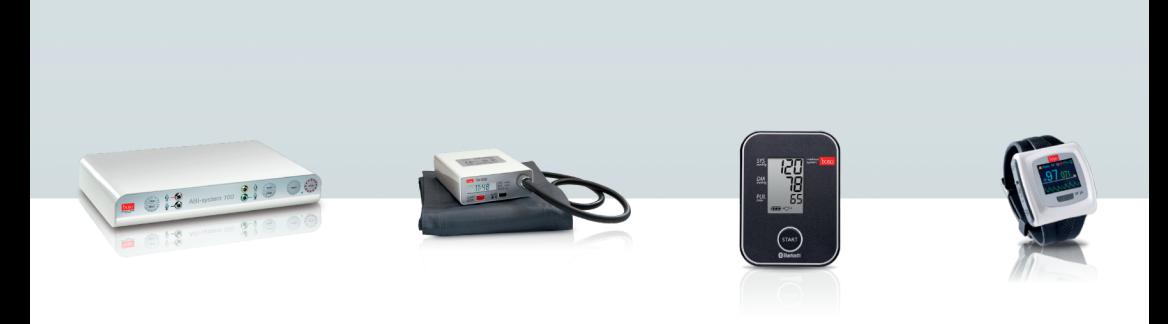

**kompatibel zu den Messgeräten:**

**TM-2430 PC2 SP 24 ABI-system 100 ABI-system 100 PWV medicus PC2 medilife PC3 medicus system, bosogramm system (boso-App)**

 $C 60124$ 

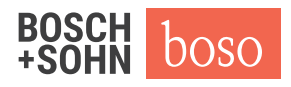

Die vorliegende Installations- und Gebrauchsanweisung zum boso profil-manager XD ist gültig ab Version 5.2; sollte es aktuelle Informationen geben, finden Sie diese in der Datei readme.txt auf der Installations-CD.

Die Laufwerksbuchstaben in dieser Gebrauchsanweisung sind exemplarisch gewählt:

C:\ für die lokale Festplatte

D:\ für das CD/DVD-Laufwerk

Die Pfadangaben entsprechen einer Standard-Einzelplatzinstallation unter deutschem Windows 10 (64-bit) Betriebssystem und können unter anderen Betriebssystemen oder Sprachversionen abweichen.

Microsoft und Microsoft Windows sind eingetragene Warenzeichen der Microsoft Corporation.

#### Inhalt

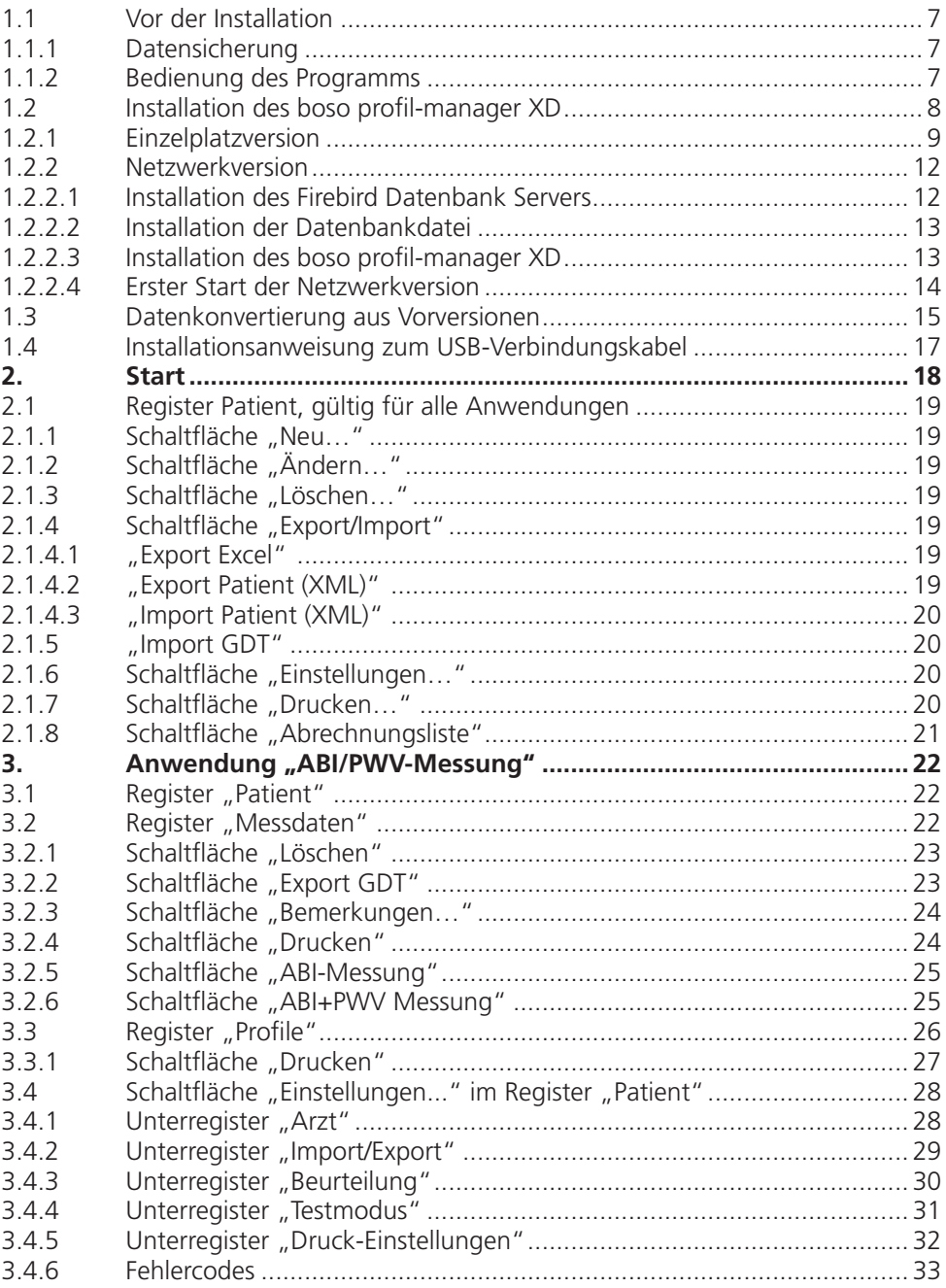

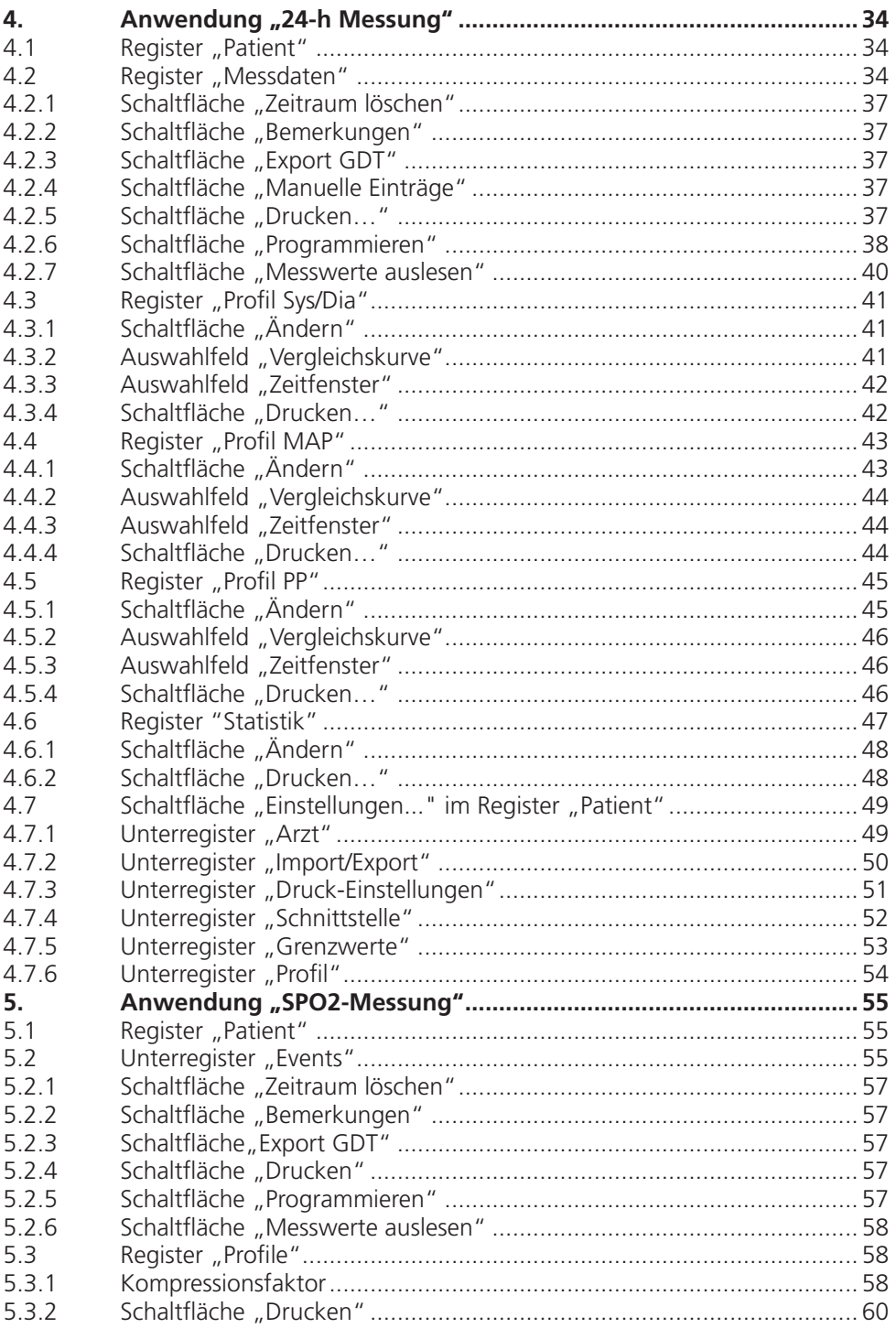

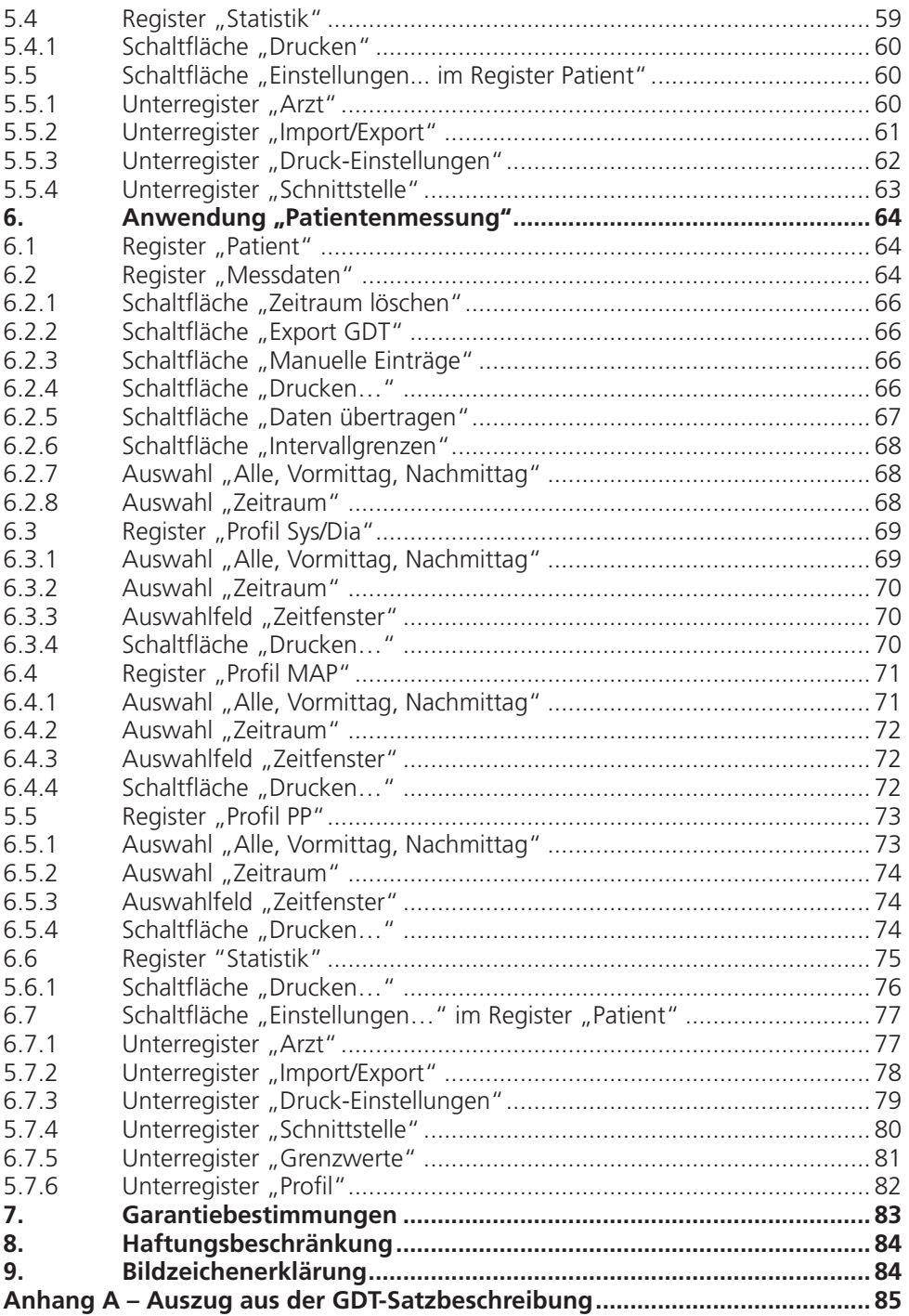

#### **Lieferumfang**

- 1 Installations-CD
- 1 Gebrauchsanweisung boso profil-manager XD

#### **Technische Daten**

Mindest-Anforderung für den Betrieb:

- Pentium II oder höher
- $\bullet$  512 MR RAM
- Grafikkarte
- 100 MB freier Festplattenspeicher
- USB 1.0-Schnittstelle
- Microsoft Windows® XP

Genauigkeit der angezeigten Werte:

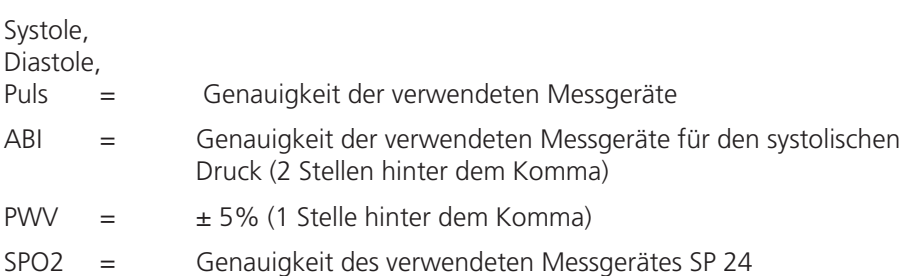

#### **Zweckbestimmung**

Software zur

- Darstellung der von boso Messgeräten ermittelten Messwerte
- Archivierung der Messwerte in einer eigenen Datenbank
- Datenaustausch mit Praxis-EDV Systemen via GDT-Schnittstelle
- Programmierung von 24h-Messgeräten (Intervallgrenzen, Intervalldauer, maximale Aufpumphöhe)
- Steuerung von ABI-Mess-Systemen (Start und Abbruch einer Messung)

#### **Kontraindikation**

Die Software darf nicht zur Überwachung von vitalen physiologischen Parametern eingesetzt werden, deren Änderung zu einer unmittelbaren Gefahr für den Patienten führen könnte.

#### **1.1 Vor der Installation**

Mit dem boso profil-manager XD haben Sie sich für eine Software entschieden, die Ihnen bei minimaler Einarbeitungszeit bereits optimale Ergebnisse vorweisen kann. Der boso profil-manager XD wurde bewusst ohne die sonst übliche Menüstruktur aus einzelnen Registern zur Steuerung aufgebaut. In der Gebrauchsanweisung werden aus diesem Grund die einzelnen Fenster bzw. Programmteile auch als Register bezeichnet.

#### **1.1.1 Datensicherung**

Um Datenverlust vorzubeugen, sichern Sie regelmäßig die Datei 'profman5.fdb' aus dem Unterverzeichnis C:\ProgramData\Boso\profmanXD\

#### **1.1.2 Bedienung des Programms**

Das Programm wird mit der Maus bedient.

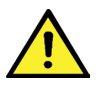

#### **Anforderungen an den PC**

 Der zur Auswertung verwendete Computer muss die europäische Norm EN 60601-1 in ihrer jeweils gültigen Fassung erfüllen.

#### **1.2 Installation des boso profil-manager XD**

Zur Installation des boso profil-manager XD starten Sie die Datei D:\ installer.exe manuell oder automatisch über die Autostart-Funktion nach Einlegen der CD.

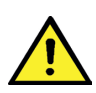

 Achten Sie darauf, dass Sie bei der Installation Administratorrechte besitzen IN (Im Zweifelsfall starten Sie das Programm "installer.exe" mit der rechten Maustaste "als Administrator ausführen")

Unmittelbar nach dem Start erscheint folgender Auswahlbildschirm:

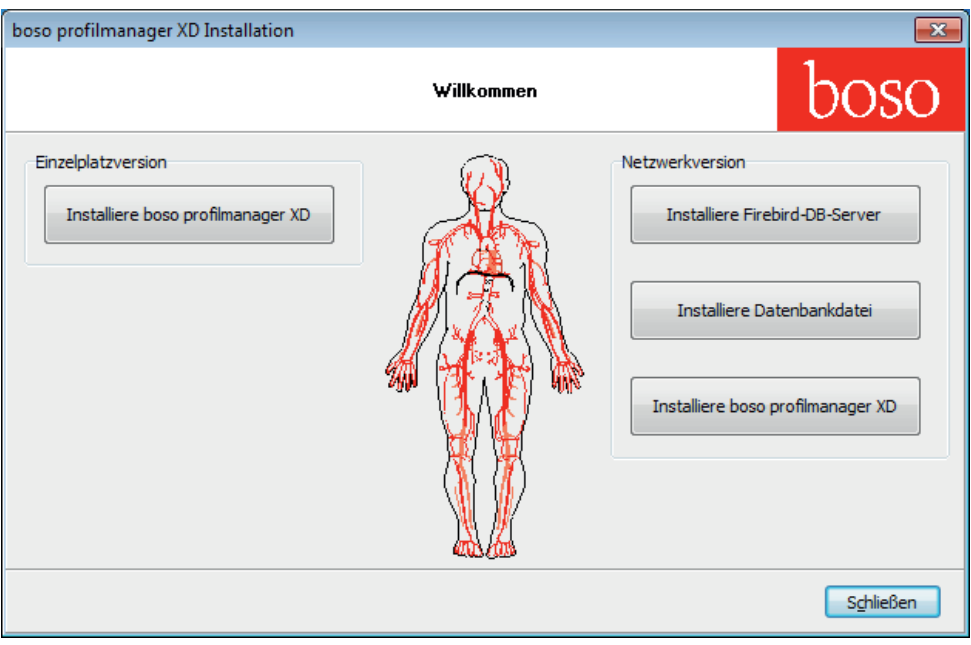

Wählen Sie zwischen Einzelplatzversion und Netzwerkversion.

#### **1.2.1 Einzelplatzversion**

Die Einzelplatzversion wird dann verwendet, wenn das Programm nur auf einem Computer betrieben werden soll. In diesem Fall wird keine Installation eines eigenständigen Firebird-Datenbankservers notwendig (ein Embedded Firebird wird verwendet). Folgen Sie den Anweisungen des Installationsassistenten:

Wählen Sie Ihre gewünschte Sprache für die Installation:

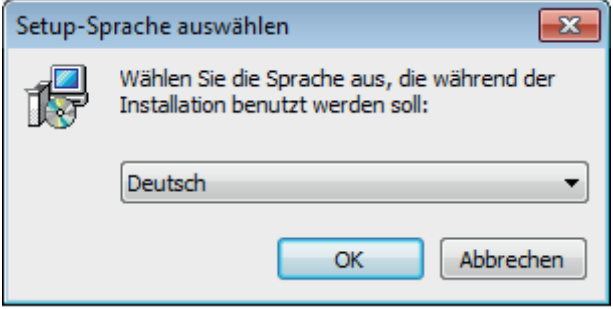

Verfügbar sind: Deutsch, Englisch, Französisch, Italienisch, Tschechisch, Russisch, Chinesisch, Slowakisch und Finnisch.

Da das Programm alle aktuellen boso-PC-Geräte bedienen kann, wählen Sie in folgender Maske den Gerätetyp, welcher beim ersten Programmstart aktiviert sein soll. Nach der Installation kann während der Benutzung des Programms jederzeit zwischen den Gerätetypen gewechselt werden.

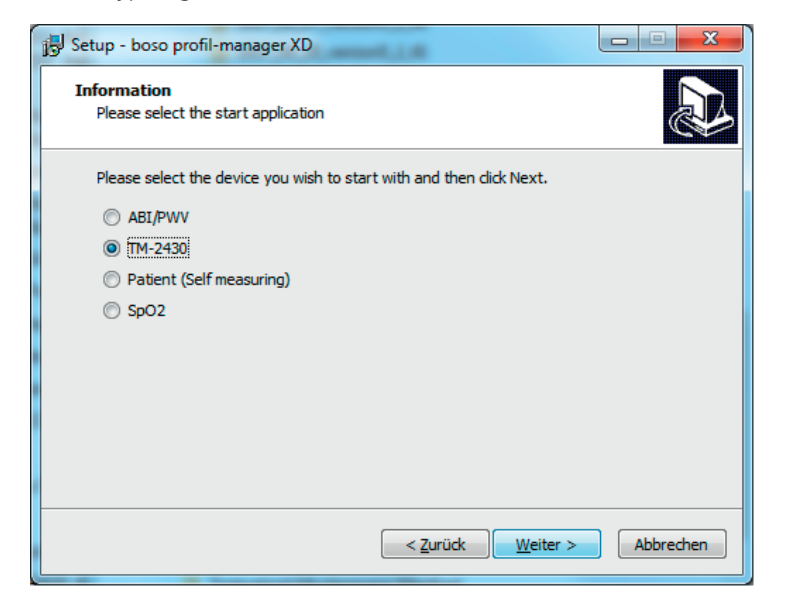

Der Zielordner für die Installation kann individuell verändert werden, meist wird jedoch die Vorgabe unverändert verwendet:

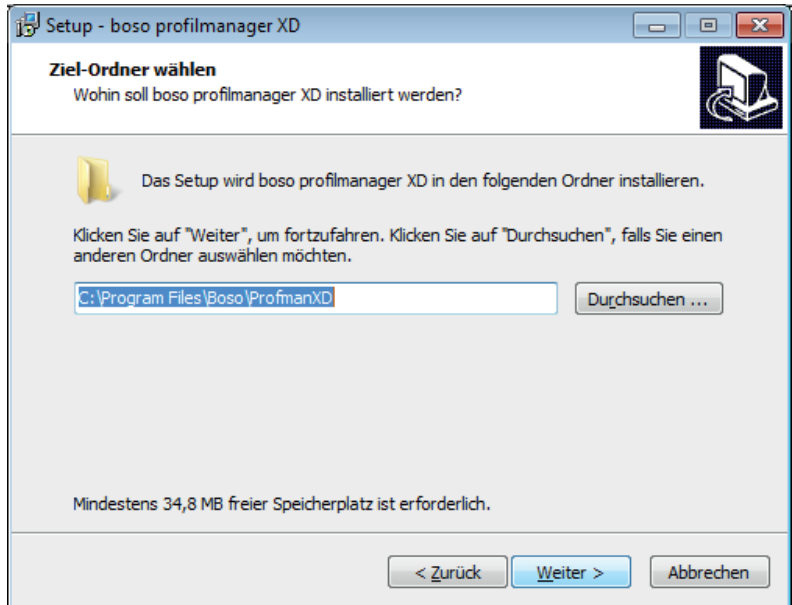

Am Ende der Installation wird bei aktiver Checkbox "Install boso USB Driver" der für das PC-Verbindungskabel benötigte USB-Treiber vorinstalliert.

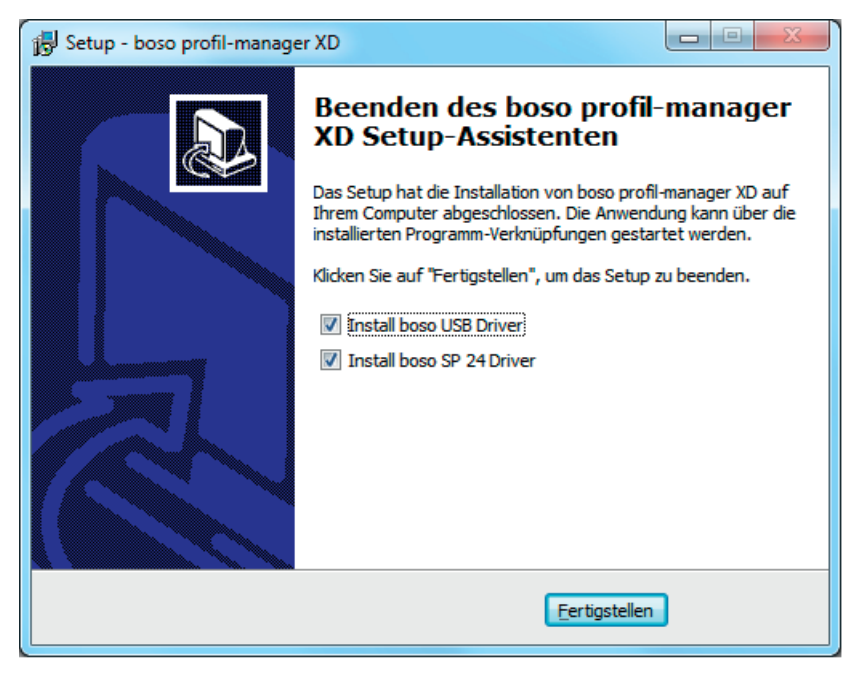

Nach erfolgreicher Installation der boso profil-manager XD Einzelplatzversion schließen Sie den Installationsbildschirm über die Schaltfläche "Schließen".

Am Ende der Installation wird bei aktiver Checkbox "Install boso USB Driver" der für boso-Blutdruckmessgeräte benötigte USB-Treiber vorinstalliert und bei aktiver Checkbox "Install boso SP 24 Driver" der für das SpO2-Messgerät benötigte USB-Treiber vorinstalliert.

#### **1.2.2 Netzwerkversion**

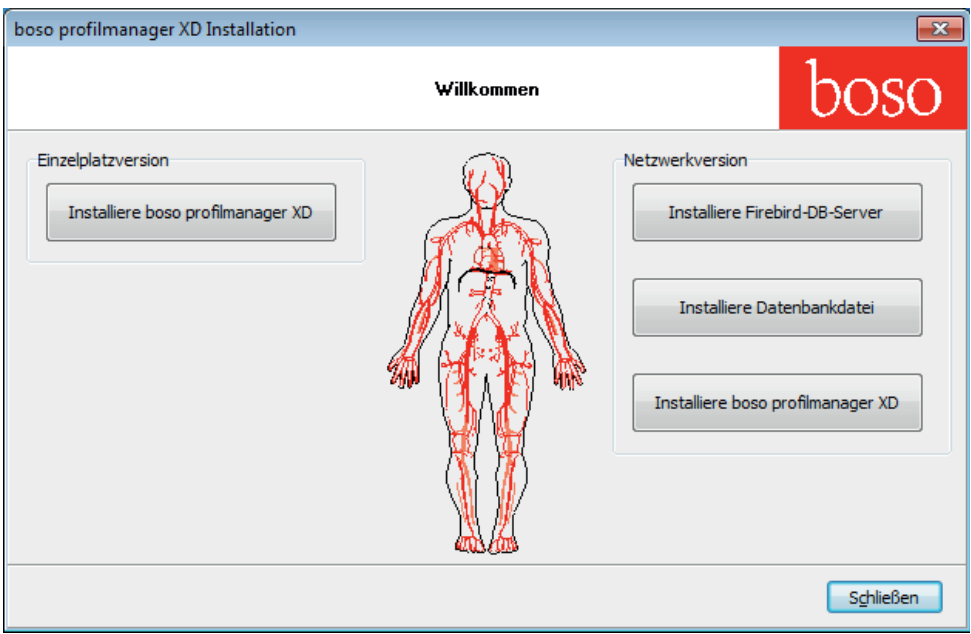

Die Netzwerkversion wird dann verwendet, wenn das Programm im IT-Netzwerk auf mehreren Arbeitsplätzen betrieben werden soll.

Die Datenbank kann hier an jedem beliebigen Ort im IT-Netzwerk gespeichert werden.

Die Installation in einem IT-Netzwerk, das andere Geräte einschließt, kann zu Risiken für Patienten, Bediener oder Dritte führen, die vorher nicht bekannt waren.

Die verantwortliche Organisation muss diese Risiken bestimmen, analysieren und beherrschen.

Folgende Änderungen am IT-Netzwerk könnten zu neuen Risiken führen und könnten daher zusätzliche Analysen erforderlich machen:

- Änderung an der IT-Netzwerk-Konfiguration (z.B. Aktualisierung der Firebird Version, Öffnen eines TCP Ports, Neukonfiguration Antivirus...)
- Anschließen zusätzlicher Elemente an das IT-Netzwerk
- Entfernen von Elementen aus dem IT-Netzwerk
- "Update" von Geräten, die mit dem IT-Netzwerk verbunden sind
- "Upgrade" von Geräten, die mit dem IT-Netzwerk verbunden sind

#### **1.2.2.1 Installation des Firebird Datenbank Servers**

Um den boso profil-manager XD in der Netzwerkversion ausführen zu können, muss auf dem Computer, auf dem die Datenbank gespeichert wird, der Firebird Datenbank Server installiert werden.

Die Installation des Firebird Datenbank Servers wird mit der Schaltfläche "Installiere Firebird DB-Server" gestartet.

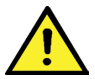

 Nach der Sprachauswahl folgen Sie dem Installationsassistent und lassen alle Voreinstellungen unverändert

#### **1.2.2.2 Installation der Datenbankdatei**

Die Datenbankdatei "profman5.fdb" kann an jedem beliebigen Ort im Netzwerk installiert werden.

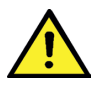

 Es ist zu beachten, dass auf dem Computer auf welchem die Datenbank liegt, ein aktueller Firebird-Server ab Version 2.5 läuft, bei aktiver Firewall der TCP-Port 3050 für den Zugriff geöffnet ist und ein Antivirenprogramm den Zugriff auf die Datenbank und den Datenbankserver nicht blockiert.

#### **1.2.2.3 Installation des boso profil-manager XD**

Der boso profil-manager XD wird über die Schaltfläche "Installiere boso profil-manager XD" auf jedem beliebigen Computer im Netzwerk installiert.

Folgen Sie dem Installationsassistent wie unter [Einzelplatzversion] im Kapitel 1.2.1 beschrieben.

#### **1.2.2.4 Erster Start der Netzwerkversion**

Beim ersten Start der Netzwerkversion erscheint ein Loginfenster zur erstmaligen Anmeldung an der Firebird-Datenbank.

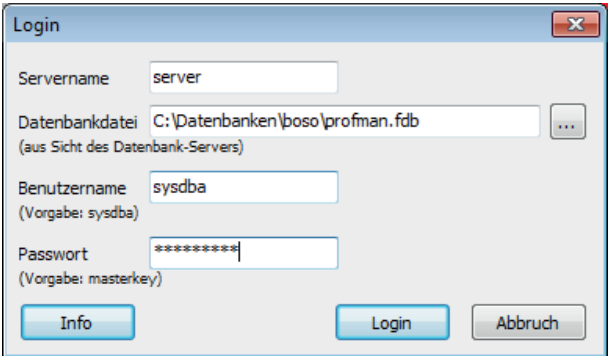

Die hier eingegebenen Login-Daten werden in der Datei "profman.ini" im Verzeichnis C:\Programme\Boso\ProfmanXD\ gespeichert und können bei Bedarf jederzeit angepasst werden (z.B. wenn die Datenbank an einen anderen Ort im Netzwerk verschoben wird)

#### **Servername**

Name des Servers auf dem die Datenbank liegt

#### **Datenbankdatei**

 Laufwerk, Pfad und Name der boso profil-managerXD Datenbankdatei aus Sicht des Servers.

#### **Benutzername**

Logininformation für den laufenden Firebird-Datenbankserver. Vorgabe ist "sysdba". Bei einer bereits vorhandenen Firebird Installation kann die Logininformation abweichen.

#### **Passwort**

Logininformation für den laufenden Firebird-Datenbankserver. Vorgabe ist "masterkey". Bei einer bereits vorhandenen Firebird Installation kann die Logininformation abweichen.

#### **1.3 Datenkonvertierung aus Vorversionen**

Um vorhandene Daten aus früheren Firebird-Datenbanken zu konvertieren, verwenden Sie das Programm Konverter.exe

Starten Sie das Programm entweder über den Windows-Explorer aus dem Verzeichnispfad C:\Programme\Boso\ProfmanXD\ oder über die Windows-Startfläche unter der Programmgruppe "boso profil-manager XD" das Programm "Datenübernahme aus Vorversionen"

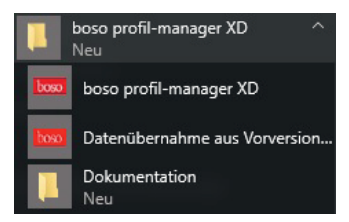

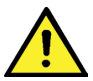

 Die zu konvertierenden Datenbanken müssen sich auf dem lokalen System befinden. Eine Konvertierung über das Netzwerk ist nicht möglich.

Geben Sie Benutzername und Passwort zur Anmeldung an den Firebird-Datenbank-Server ein. Vorgabewerte sind hier "sysdba" als Benutzer und "masterkey" als Passwort.

Wählen Sie den Speicherort der boso profil-manager XD Datei im Feld "Ziel-DB (profil-manager XD V 5.1)".

Wählen Sie die Sprache der Quell-DB.

Wählen Sie die Art der Quell-DB (ABI, profilmanager 3, profil-manager XD 4.x, profilmanager XD 5.x)

Wählen Sie den Speicherort der zu konvertierenden Datenbank. Stellen Sie eine Verbindung zu der Quelldatenbank über die Schaltfläche "Connect" her.

Nach erfolgreicher Verbindung mit der Quelldatenbank starten Sie die Datenübernahme mit der gleichbenannten Schaltfläche "Übernahme starten".

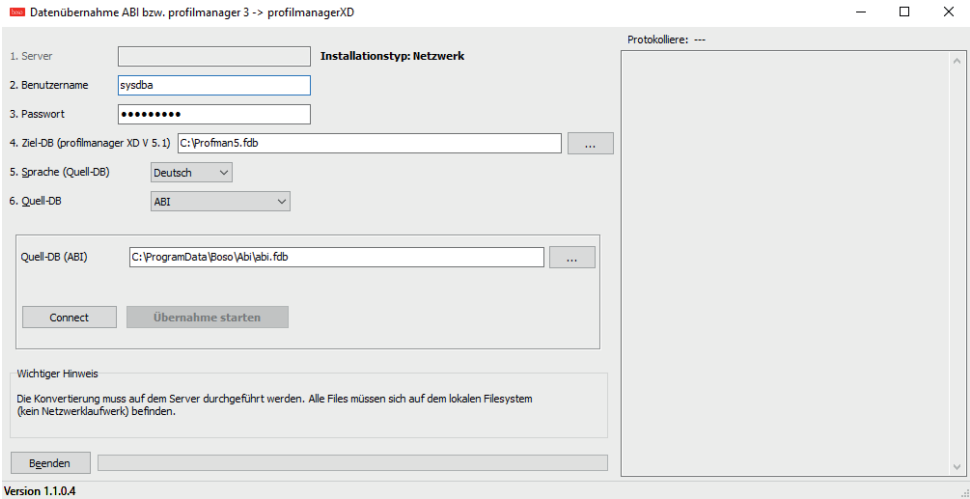

Wird nacheinander die Datenübernahme aus mehreren Datenbanken ausgeführt, so werden die Daten in der neuen Datenbank zusammengeführt.

Eine Zusammenführung der Messdaten unter einem Patienten erfolgt nur dann, wenn Nachname, Vorname und Geburtsdatum identisch sind. Bei unterschiedlicher Patientennummer wird die Patientennummer der Zieldatenbank erhalten.

Stimmen Nachname, Vorname oder Geburtsdatum nicht überein oder sind diese Felder nicht gepflegt, so wird der Patient neu angelegt. Die Patientennummer bleibt erhalten, außer sie existiert bereits in der Zieldatenbank, hier wird eine neue Patientennummer erzeugt.

Alle Patienten, welche Nichtübereinstimmungen zeigen werden ein einer Liste aufgeführt. Es besteht die Möglichkeit, vor der Datenübernahme die Daten entsprechend zu pflegen. Nicht gepflegte Daten werden nicht übernommen.

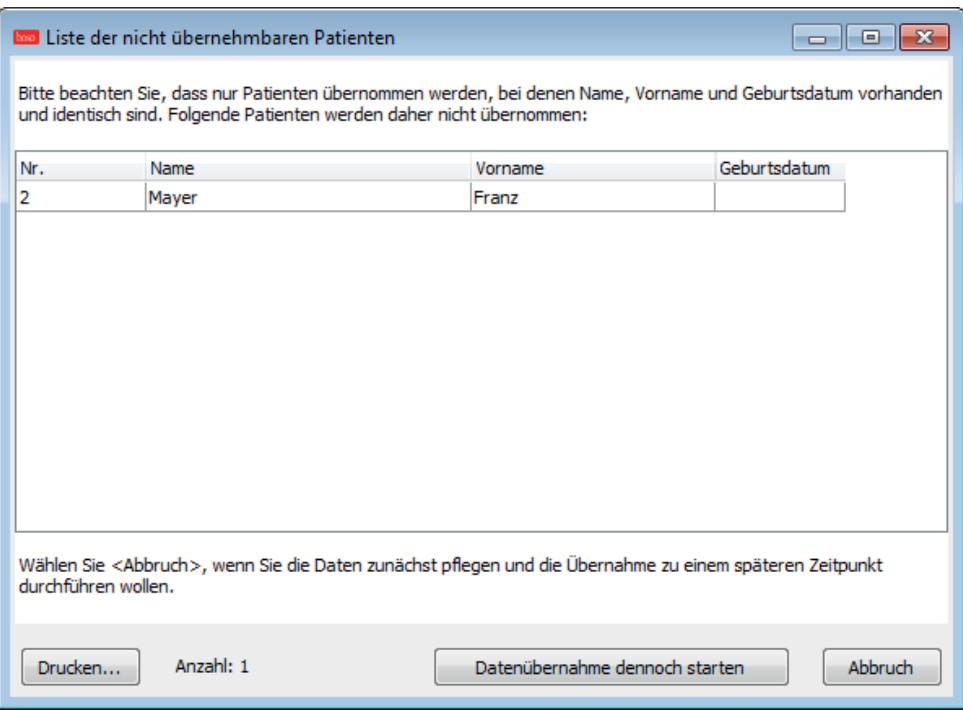

#### **1.4 Installationsanweisung zum USB-Verbindungskabel**

Wurde während der Installation der USB-Treiber vorinstalliert (Standard), genügt es das mitgelieferte USB-Verbindungskabel mit einem freien USB-Anschluss zu verbinden. Das Kabel wird nun automatisch erkannt und installiert.

Wurde der Treiber nicht vorinstalliert, so ist die Datei dpinst\_32bit.exe/dpinst\_64bit.exe (nach der Installation im Verzeichnis C:\Programme\Boso\profmanXD\ftdi\ vorhanden) als Administrator auszuführen und anschließend das USB-Kabel mit einem freien USB-Anschluss zu verbinden.

## **2. Start**

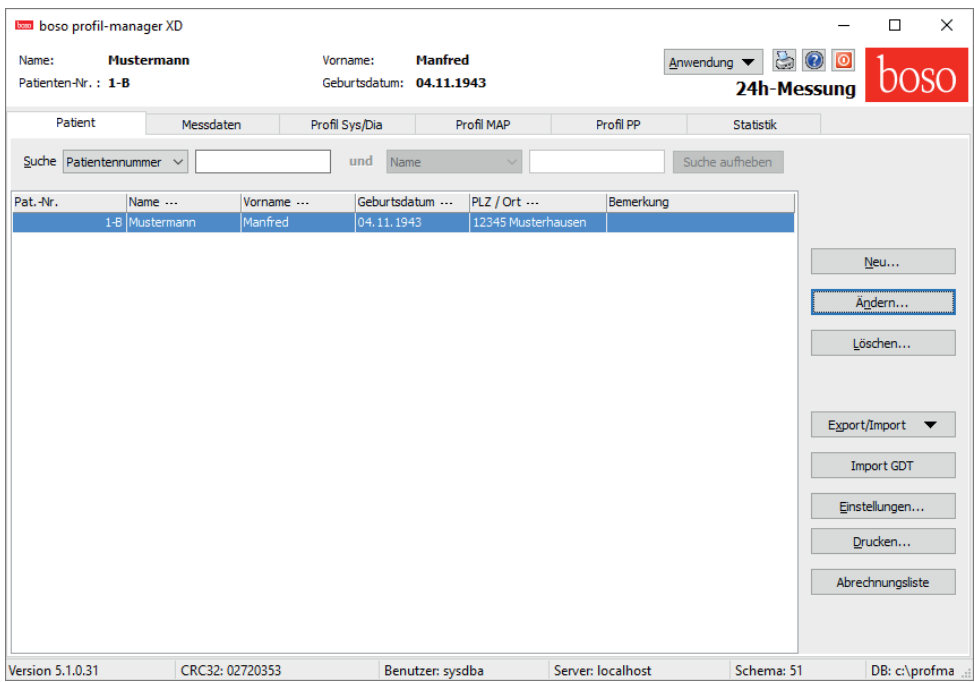

Nach dem Start des profil-manager XD über das Icon "boso profil-manager XD" wählen Sie den Programmteil entsprechend der aktuell zu verwendenden Geräteanwendung:

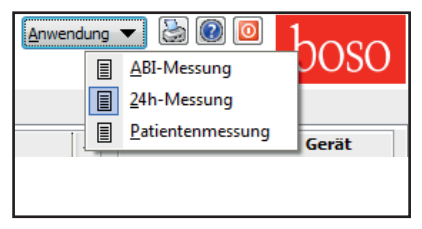

Anwendungen mit bereits gespeicherten Daten werden mit dem Symbol gekennzeichnet.

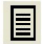

Anwendungen ohne vorhandene Daten werden mit dem Symbol | gekennzeichnet.

Wird bei ausgewähltem Patient zwischen Anwendungen gewechselt, so wird automatisch das Register "Messdaten" ausgewählt. So vermitteln Messdaten verschiedener Anwendungen einen Gesamtüberblick über alle Messungen eines Patienten.

#### **Aufrufen der Hilfefunktion**

Durch Betätigen der F1-Taste oder der Schaltfläche [Hilfe] kann jederzeit diese und weitere Gebrauchsanweisungen im PDF-Format aufgerufen werden.

#### **2.1 Register Patient, gültig für alle Anwendungen**

Die Patientenauswahl erfolgt durch einen Mausklick auf den gewünschten Patienten.

Die Patienten können durch einen Mausklick in die Überschrift der gewünschten Spalte sortiert werden.

Um die ursprüngliche Sortierung nach Patientennummer wieder herzustellen, verwenden Sie die Funktion "Spaltenanordnung zurücksetzen". Klicken Sie hierzu mit der rechten Maustaste in die Überschriftzeile der Patiententabelle.

Über die Funktion "Suchen:" kann nach Namen gesucht werden.

#### **2.1.1 Schaltfläche "Neu…"**

Anlegen eines neuen Patienten. Name und Patientennummer sind Pflichtfelder. Die Patientennummer wird vom System vorgegeben (Fortlaufende Nummer mit Zusatz  $" - B"$ ).

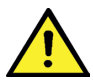

 Beim Betrieb in der Praxisumgebung wird dringend empfohlen, neue Patienten ausschließlich in der Praxis-EDV anzulegen.

#### **2.1.2 Schaltfläche "Ändern…"**

Ändern der persönlichen Daten eines bestehenden Patienten.

#### **2.1.3 Schaltfläche "Löschen…"**

Löschen eines Patienten.

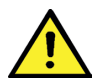

 Vorgang kann nicht rückgängig gemacht werden, alle Daten (auch Messdaten) aus allen Anwendungsteilen sind unwiderruflich gelöscht.

#### **2.1.4 Schaltfläche "Export/Import"**

**2.1.4.1 "Export Excel"** exportiert die Daten des aktuell gewählten Patienten (aus der aktuellen Anwendung ABI, 24h, Patientenmessung) im Excel-lesbaren .xls-Format. Dateiname und Speicherort sind frei wählbar.

2.1.4.2 "Export Patient (XML)" exportiert die Daten des aktuell gewählten Patienten im profil-manager XD-lesbaren .xml-Format.

Der Transferpfad wird aus den Einstellungen der Transferdateien für die Einbindung in die Praxis EDV verwendet (siehe nächstes Kapitel Schaltfläche "Einstellungen...") Der Dateiname wird zusammengesetzt aus der aktiven Anwendung und der Patientennummer.

Beispiel "2430\_10.xml" steht für die Patientendaten des Patienten mit der Patientennummer 10 aus der Anwendung 24h-Messung.

2430\_#.xml steht für die Daten aus der 24h-Messung ABI\_#.xml steht für die Daten aus der ABI-Messung medicus\_#.xml steht für die Daten aus der Patientenmessung medicus\_#-M.XML steht für die Daten aus der boso-App

**2.1.4.3 "Import Patient (XML)"** importiert die Daten eines ausgewählten Patienten z.B. aus der boso-App.

#### **2.1.5 Import GDT**

Die GDT-Import Datei wird sofern vorhanden eingelesen und der enthaltene Patient ausgewählt bzw. angelegt. Ist bereits ein Patient mit der importierten Patientennummer vorhanden, wird folgende Maske angezeigt.

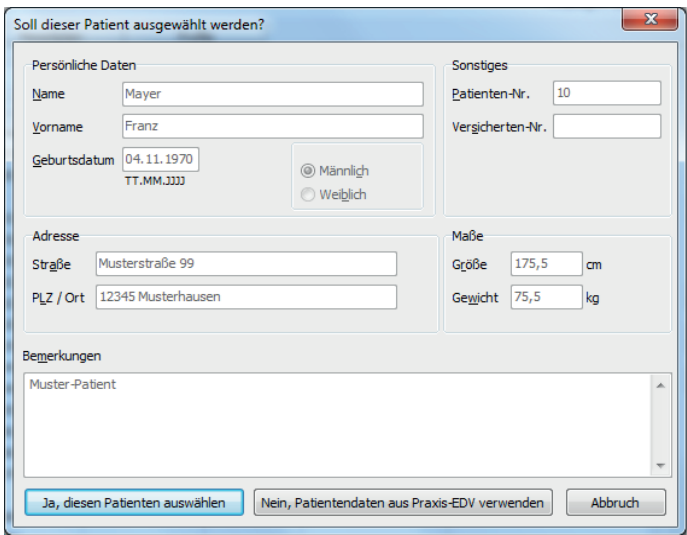

Mit der Schaltfäche "Ja, diesen Patienten auswählen" wird der angezeigte Patient ausgewählt.

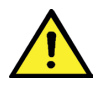

Mit der Schaltfläche "Nein, Patientendaten aus Praxis-EDV verwenden" werden alle vorhandenen Messdaten dem Patienten aus der Praxis-EDV zugeordnet.

#### **2.1.6 Schaltfläche "Einstellungen"**

Da die Einstellungen anwendungsspezifisch sind, werden diese in den Anwendungskapiteln (Kapitel 3 - 5) erläutert.

#### **2.1.7 Schaltfläche "Drucken…"**

Ausdruck der Patientendaten entweder auf den Bildschirm (Preview) oder auf den unter "Setup" gewählten Drucker (Printer) und/oder in die konfigurierte PDF-Datei.

Vorgabe für den Papierdruck ist der Windows Standarddrucker.

Wurde in den Druckeinstellungen "PDF-Datei" ausgewählt, so wird eine PDF-Datei erzeugt. Der Dateiname dieser PDF-Datei ist pmXD\_pat#.pdf

Wobei

pat#=Patientennummer

#### 2.1.8 Schaltfläche "Abrechnungsliste"

Erzeugung einer zeitlich eingrenzbaren Übersichtsliste über die Anzahl der durchgeführten Messungen der aktuell gewählten Anwendung (nicht verfügbar für Patientenmessung).

Z.B. zur einfachen Übersicht wie viele 24h-Messungen im ersten Quartal durchgeführt wurden.

Wurde in den Druckeinstellungen "PDF-Datei" ausgewählt, so wird eine PDF-Datei erzeugt. Der Dateiname dieser PDF-Datei ist pmXD\_cl.pdf.

## **3. Anwendung "ABI/PWV-Messung"**

#### **3.1 Register "Patient"**

siehe Abschnitt "2.1 Register Patient, gültig für alle Anwendungen".

Schaltfläche "Einstellungen" siehe Kapitel 3.4

#### **3.2 Register "Messdaten"**

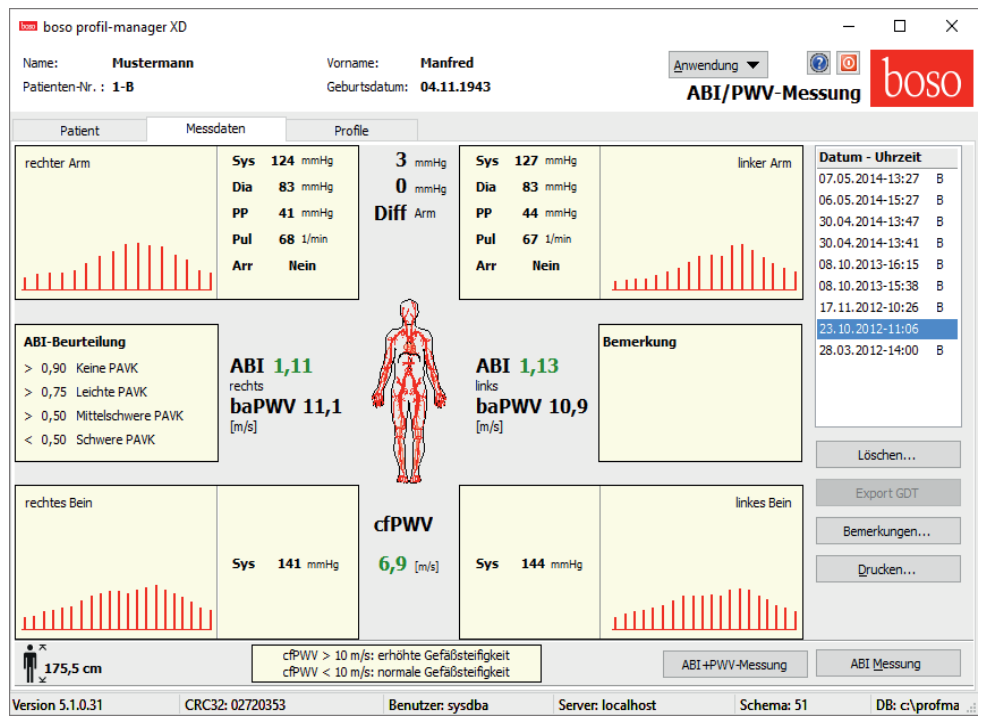

Im Register "Messdaten" können durchgeführte Messungen betrachtet und neue Messungen durchgeführt werden.

Um bereits durchgeführte ABI / PWV-Messungen anzuzeigen, wählen Sie im Feld "Datum-Uhrzeit" die gewünschte ABI / PWV-Messung.

In der Bildschirmdarstellung werden folgende Parameter angezeigt (jeweils für die linke und rechte Körperhälfte):

**Sys** systolischer Blutdruck des Oberarms, Darstellung in roter Farbe >140 mmHg

**Dia** diastolischer Blutdruck des Oberarms, Darstellung in roter Farbe > 90 mmHg

**PP** Pulsdruck = Differenz aus Systole - Diastole, Darstellung in roter Farbe >54 mmHg

**Pul** Pulswert in 1/min

**Arr** Angabe ob während der Messung eine Unregelmäßigkeit der Pulsfrequenz von mehr als 25% vorlag, Darstellung in roter Farbe bei Vorliegen einer Arrhythmie.

**ABI** Knöchel Arm Index = Quotient aus systolischem Druck der Beinmessung und höherem systolischen Druck der Armmessungen, Darstellung in roter Farbe bei ABI < 0,9 [Vorgabe].

**baPWV** (optional) gemessene Pulswellengeschwindigkeit Oberarm-Knöchel (brachialankle).

Da es keinen exakten Grenzwert sondern nur einen Graubereich von 14-18 m/sec gibt, wird der baPWV-Wert ausschließlich neutral schwarz dargestellt.

Teilweise wird der Grenzwert auch in Abhängigkeit von Geschlecht, Alter und Blutdruck des Patienten individuell festgelegt.

**cfPWV\_calc** (optional) aus der baPWV berechnete Pulswellengeschwindigkeit carotisfemoralis, Darstellung in roter Farbe >= 10 m/s (keine Anzeige wenn beide ABI-Werte  $(0.9)$ 

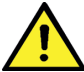

 Da zur Berechnung der PWV die Körpergröße erforderlich ist, muss diese eingegeben werden.

**Sys** systolischer Blutdruck am Knöchel

**Diff Arm Sys** Differenz zwischen den systolischen Werten von linkem Oberarm zu rechtem Oberarm, Darstellung in roter Farbe > 10mmHg

**Diff Arm Dia** Differenz zwischen den diastolischen Werten von linkem Oberarm zu rechtem Oberarm, Darstellung in roter Farbe > 10mmHg

Durch Mausklick auf eines der Oszillationsprofile wird das gewählte Profil größer dargestellt. Das Register "Pulslevel über Zeit" zeigt den Oszillationsverlauf über die Zeitachse. Das Register "Pulslevel über Manschettendruck" zeigt den Oszillationsverlauf über den Manschettendruck.

#### **3.2.1 Schaltfläche "Löschen"**

Hier können bereits durchgeführte Messungen unwiderruflich gelöscht werden.

#### **3.2.2 Schaltfläche "Export GDT"**

Manuelle Erzeugung der GDT-Exportdatei. Nur verfügbar bei vorherigem GDT-Import des aktiven Patienten.

#### **3.2.3 Schaltfläche "Bemerkungen…"**

Einer Messung kann eine Bemerkung durch Mausklick in das Feld "Bemerkung" oder über die Schaltfläche "Bemerkung" hinzugefügt werden.

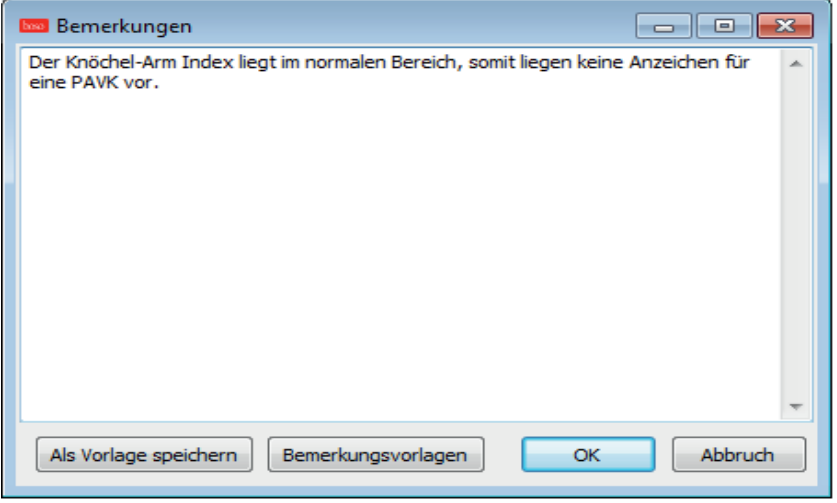

Wiederkehrende Bemerkungen können als Vorlage über die Schaltfläche "Als Vorlage speichern" abgelegt werden. Gespeicherte Bemerkungsvorlagen können über die Schaltfläche "Bemerkungsvorlagen" jederzeit einfach in ein Bemerkungsfeld eingefügt werden.

Messungen mit Bemerkungen werden im Feld "Datum-Uhrzeit" mit einem "B" gekennzeichnet:

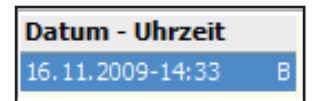

#### **3.2.4 Schaltfläche "Drucken"**

Erzeugt einen Ausdruck der aktuellen Messung.

Wurde in den Druckeinstellungen "PDF-Datei" ausgewählt, so wird eine PDF-Datei erzeugt.

Der Dateiname dieser PDF-Datei ist ABI\_pat#\_JJJJMMTT\_SSMMSS.pdf

Wobei pat#=Patientennummer JJJJMMTT\_SSMMSS = Datum und Uhrzeit der Messung m = Kennbuchstabe für Messung

#### **3.2.5 Schaltfläche "ABI-Messung"**

Führt eine Initialisierung des boso ABI-system 100 durch und startet eine neue Messung.

Eine laufende Messung kann jederzeit durch die Schaltfläche "Messung abbrechen" oder die STOP-Taste am Gerät abgebrochen werden.

Nach Abschluss der Messung an einer Extremität wird die Schaltfläche "Messung speichern" aktiv.

Die Messung könnte jetzt bereits gespeichert werden (z.B. bei einer fehlenden Extremität)

Nach Abschluss aller Messungen an den 4 Extremitäten wird die aktive Schaltfläche "Messung speichern" grün umrandet. Somit ist die Messung erfolgreich abgeschlossen und kann gespeichert werden.

Tritt während einer Messung ein Fehler auf, so wird diese im jeweiligen Messfenster angezeigt:

(82) Messfehler / keine Messweranzeige -> Messung wiederholen.

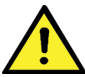

 Wird für den Blutdruck kein Messergebnis angezeigt, Manschette und Schläuche kontrollieren, anschließend eine Wiederholungsmessung durchführen. Wird wiederholt kein Messergebnis angezeigt, kann dies auf eine Durchblutungsstörung oder Mediasklerose hinweisen. Hier sind weiterführende Untersuchungen empfehlenswert.

(83) Manschette anschließen

(89) Systemfehler -> Gerät sollte durch den Service des Herstellers überprüft werden

#### **3.2.6 Schaltfläche "ABI+PWV Messung"** (optional)

Führt automatisch eine PWV-Messung 10 Sekunden nach Abschluss der unter 3.2.5 beschriebenen ABI-Messung durch.

Nach Abschluss der PWV-Messung wird die Schaltfläche "Messung speichern"grün umrandet. Somit ist die PWV-Messung erfolgreich abgeschlossen und kann gespeichert werden.

#### **3.3 Register "Profile"**

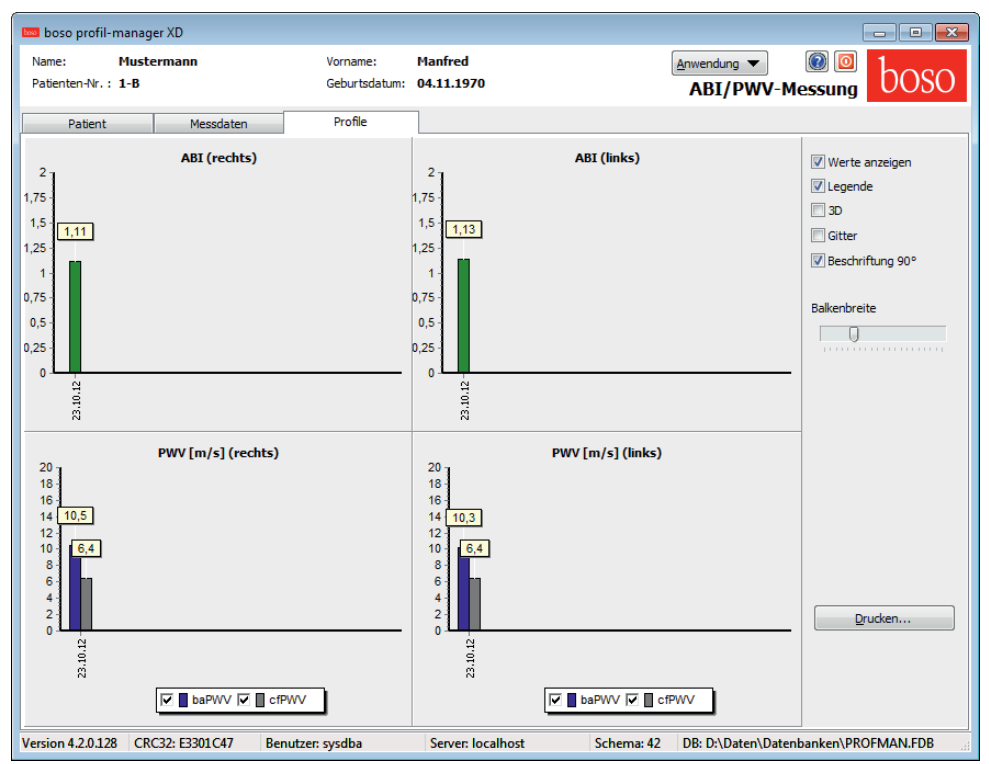

Im Register "Profile" werden die ABI / PWV(optional)-Werte aller Messungen grafisch als Balken dargestellt. Die ABI-Farbdarstellung entspricht der Einstellung unter "Beurteilung"

 $(rot: ABI < 0.9)$ .

Die Profildarstellung kann optisch durch verschiedene Parameter angepasst werden:

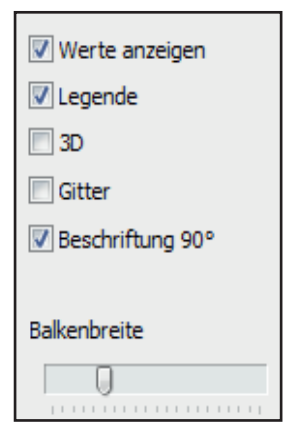

**Werte anzeigen (Standard):** ABI-Werte werden über den Balken angezeigt.

**Legende:** Die Legende zu den Messwerten wird im Diagramm angezeigt.

**3D:** Die Balken werden in 3D-Optik dargestellt.

**Gitter:** In das Koordinatensystem werden Gitterlinien eingezeichnet.

**Beschriftung 90°:** Die Beschriftung der x-Achse wird um 90° gedreht.

#### **3.3.1 Schaltfläche "Drucken"**

Erzeugt einen Ausdruck der Profildarstellung.

Wurde in den Druckeinstellungen "PDF-Datei" ausgewählt, so wird eine PDF-Datei erzeugt. Der Dateiname dieser PDF-Datei ist ABI\_pat#\_p.pdf

Wobei pat#=Patientennummer p = Kennbuchstabe für Profil

#### 3.4 Schaltfläche "Einstellungen..." im Register "Patient"

#### **3.4.1 Unterregister "Arzt"**

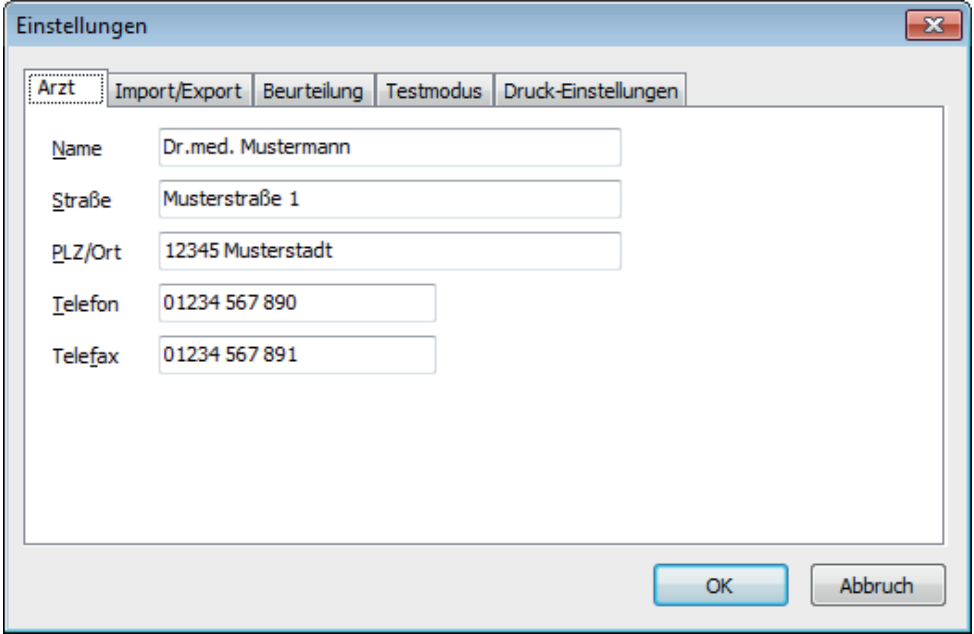

Im Unterregister "Arzt" erfolgt die Eingabe der persönlichen Daten des behandelnden Arztes als Basis für die Fußzeile im Ausdruck.

#### **3.4.2 Unterregister "Import/Export"**

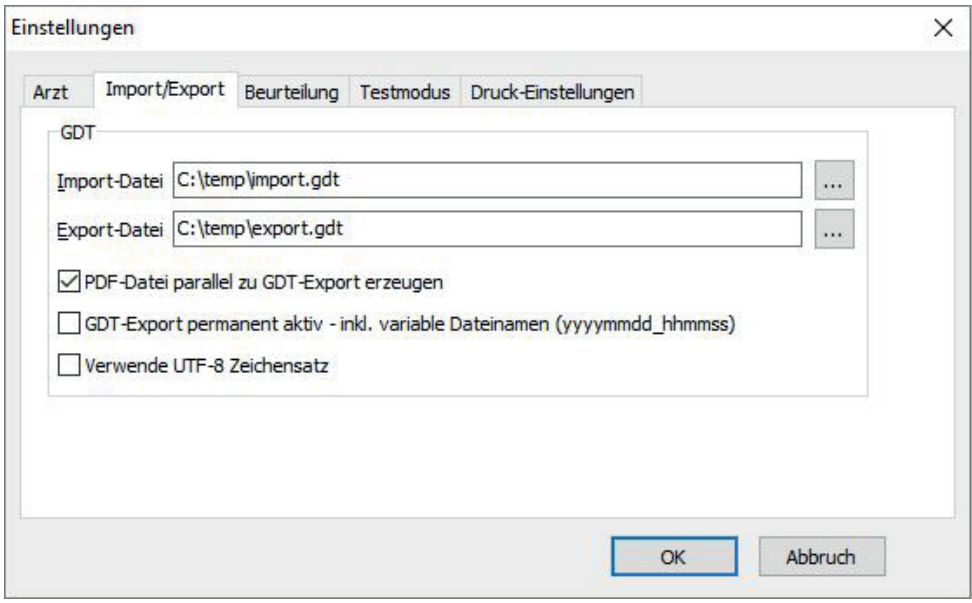

Bei Verwendung einer Praxis-EDV, die die GDT-Schnittstelle unterstützt, werden hier die Pfad- und Dateinamen für die Export bzw. Import-Datei festgelegt.

Über die Schaltflächen neben den Eingabefeldern für Import- und Exportdatei haben Sie direkt Zugriff auf die Verzeichnisstruktur von Windows.

Beispiel: c:\prax\_edv\import.gdt Import-Datei = Export-Datei der Praxis EDV Export-Datei = Import-Datei der Praxis EDV

Der GDT-Import erfolgt automatisch beim Programmstart oder manuell durch Betätigung der Schaltfläche "Export/Import -> Import GDT", wenn eine gültige GDT-Importdatei im vorgegebenen Verzeichnis vorhanden ist.

Der GDT-Export erfolgt nur wenn der von der Praxis-EDV importierte Patient aktiv ist. Der Export erfolgt automatisch beim Beenden des Programms (sofern während der aktuellen Programmsitzung Messdaten vom Gerät eingelesen wurden) oder manuell jederzeit durch Betätigen der Schaltfläche "Export GDT" im Register "Messdaten".

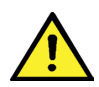

 Der Datenexport ist deaktiviert wenn der Patient nach dem automatischen Import gewechselt wurde. Er wird erneut aktiviert, wenn dieser Patient wie der gewählt wird. Der Datenexport ist ebenfalls deaktiviert, wenn zuvor kein Import erfolgt ist.

Für bestimmte Anwendungen (Anbindung an HL7 im Krankenhausbetrieb) kann es notwendig werden, den GDT-Export permanent zu aktivieren und die Exportdatei variabel zu benennen (Export.gdt -> yyyymmdd\_hhmmss.gdt). Hierfür ist die Option "GDT-Export permanent aktiv-inkl. variable Dateinamen" zu aktivieren.

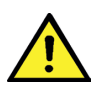

 Bei Wahl dieser Option in der Praxisumgebung ist besonders darauf zu ach ten, dass der aktive Patient der Praxis-EDV identisch mit dem exportierten Patienten ist.

Durch die aktive Option "PDF-Datei parallel zu GDT-Export erzeugen" wird mit dem GDT-Export eine PDF-Datei erzeugt.

Um auch Sonderzeichen aus bestimmten Fremdsprachen im GDT darstellen zu können, muss der Zeichensatz UTF8 verwendet werden. Dies entspricht nicht dem GDT-Standard und muss über die Option "Verwende UTF-8 Zeichensatz"gezielt ausgewählt werden.

#### **3.4.3 Unterregister "Beurteilung"**

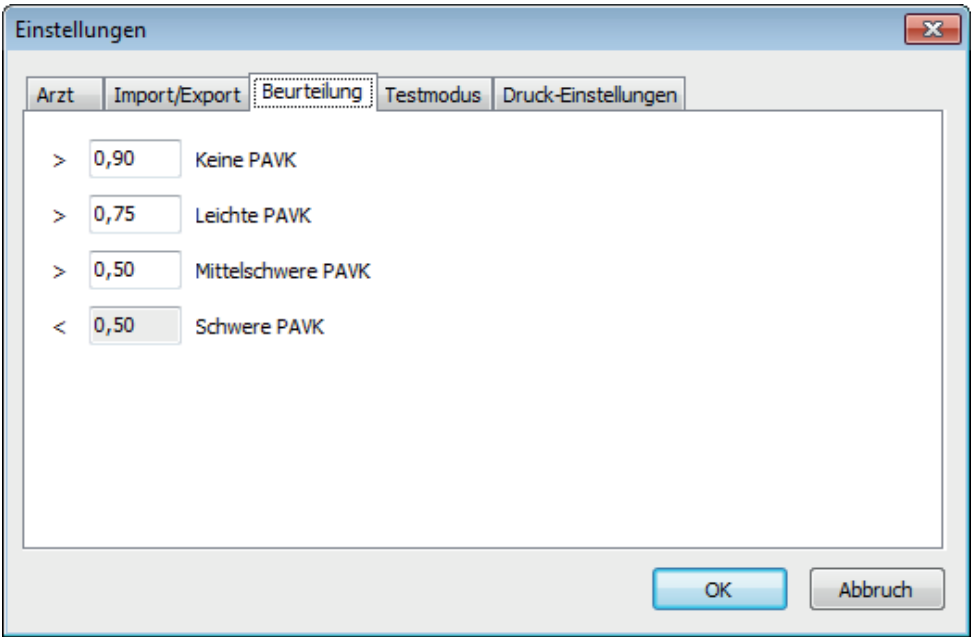

Anpassung der Grenzwerte zur Einstufung des ABI Wertes.

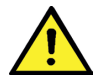

Änderungen werden erst nach Neustart des Programms wirksam.

#### **3.4.4 Unterregister "Testmodus"**

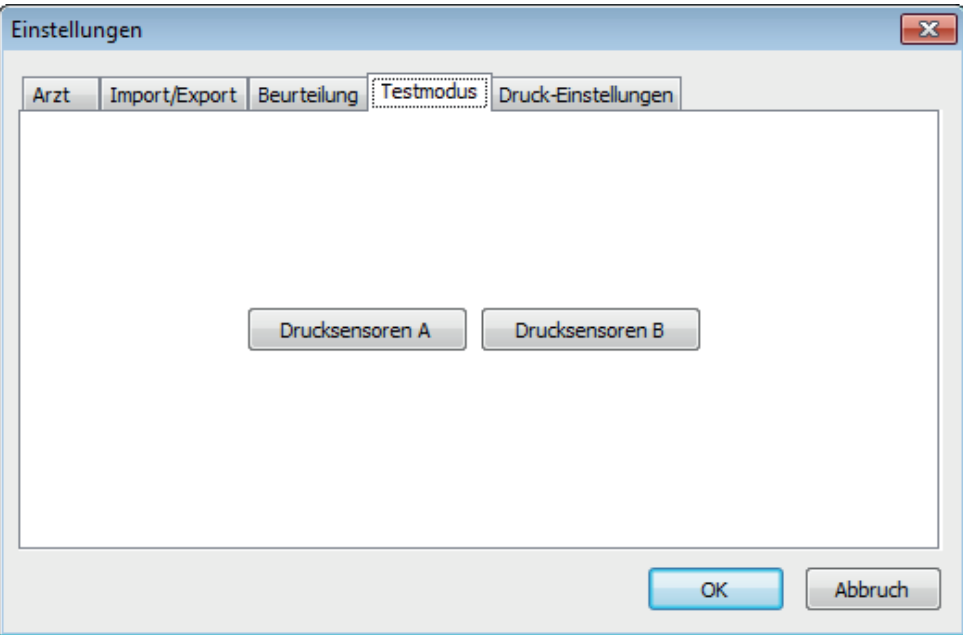

Über die Schaltfläche "Drucksensoren A" bzw. "Drucksensoren B" wird der Testmodus aktiviert. Der Testmodus wird über die Schaltfläche "Test beenden" wieder beendet. Diese Funktion wird z.B. für die Druckprüfung im Rahmen von messtechnische Kontrollen benötigt.

(optional)

Die Funktionsprüfung des Gerätes mit der Option "PWV" erfordert spezielle Simulatoren und muss beim Hersteller durchgeführt werden.

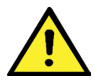

Die Aktivierung der "Drucksensoren B" ist erst ab Seriennummer 466 20000 möglich.

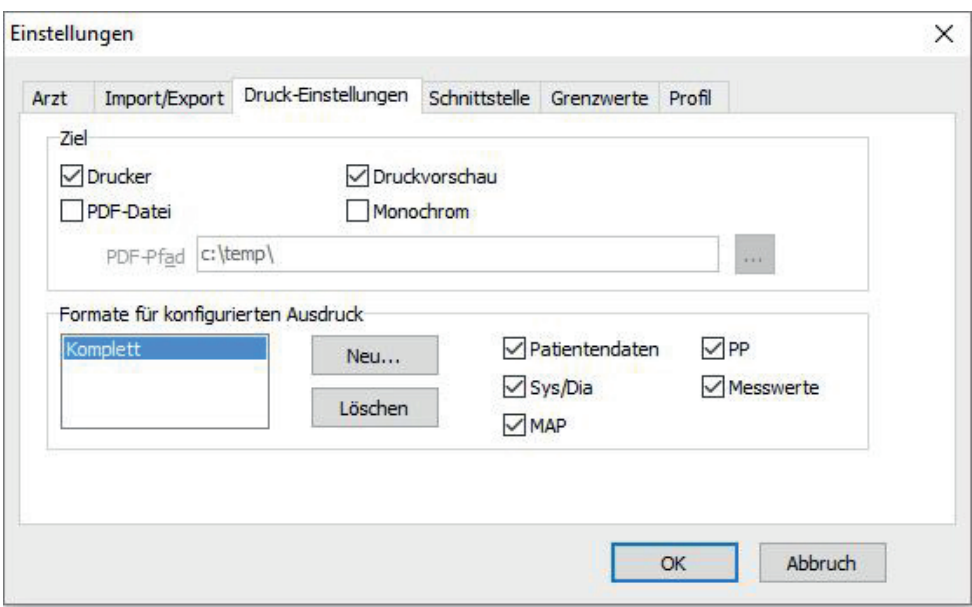

#### **3.4.5 Unterregister "Druck-Einstellungen"**

Im Register "Druck-Einstellungen" legen Sie fest, ob der Ausdruck in Papierform, als Bildschirmdruck und/oder als PDF-Dokument ausgegeben werden soll, nachdem die jeweiligen Schaltflächen [Drucken…] im Programmablauf betätigt wurden.

**Wird "Drucker" ausgewählt,** so wird bei Betätigung der Schaltflächen [Drucken…] im Programmablauf der Windows Druckdialog angezeigt.

Wird zusätzlich "Druckvorschau" ausgewählt, so wird vor dem Druck die Druckvorschau angezeigt.

**Wird "PDF-Datei" ausgewählt**, so wird eine PDF-Datei erzeugt. Der Dateiname dieser PDF-Datei ist anwendungsspezifisch aufgebaut und wird in den einzelnen Anwendungen näher beschrieben.

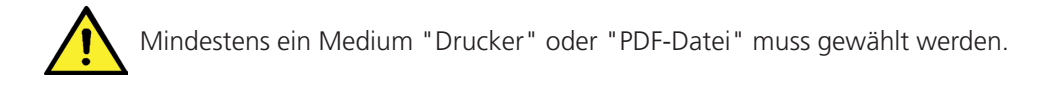

Wird die Option "Monochrom" ausgewählt, so erfolgt der Ausdruck einfarbig.

#### **3.4.6 Fehlercodes**

(82) Messfehler / keine Messwertanzeige -> Messung wiederholen.

 Wird für den Blutdruck kein Messergebnis angezeigt, Manschette und Schläuche kontrollieren, anschließend eine Wiederholungs messung durchführen. Wird wiederholt kein Messergebnis ange zeigt, kann dies auf eine Durchblutungsstörung oder Mediasklerose hinweisen. Hier sind weiterführende Untersuchungen empfehlenswert.

- (83) Manschette anschließen
- (89) Systemfehler -> Gerät sollte durch den Service des Herstellers überprüft werden

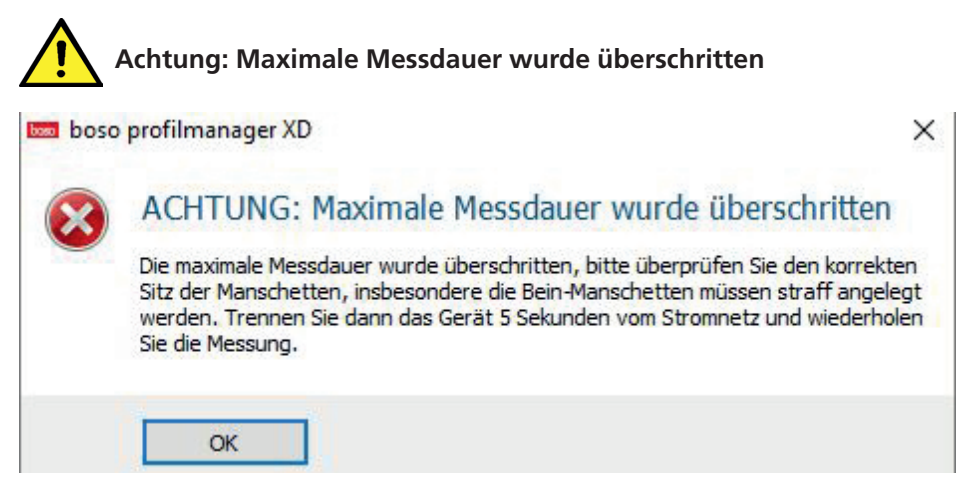

Diese Meldung wird durch eine zu lange Messdauer ausgelöst, diese darf maximal 150 Sekunden betragen.

Eine falsch und/oder zu locker angelegte Manschette kann die Messdauer verlängern und/oder zu einem Nachpumpen führen.

Ebenso ist darauf zu achten, dass die Manschette nicht direkt auf der Liege liegt. Dies kann zu ruckartigem Rutschen der Manschetten auf der Liege führen, was wiederum zum Nachpumpen führt. Eine Schutzunterlage aus Papier kann hier Abhilfe schaffen.

Trennen Sie das Gerät 5 Sekunden vom Netz um das Problem zu beheben. Sollte das Problem nach dem Start einer neuen Messung sofort wieder auftreten, senden Sie das Gerät bitte zur Überprüfung an den Hersteller.

### **4. Anwendung "24-h Messung"**

#### **4.1 Register "Patient"**

siehe Abschnitt "2.1 Register Patient, gültig für alle Anwendungen".

Schaltfläche "Einstellungen" siehe Kapitel 4.7.

#### **4.2 Register "Messdaten"**

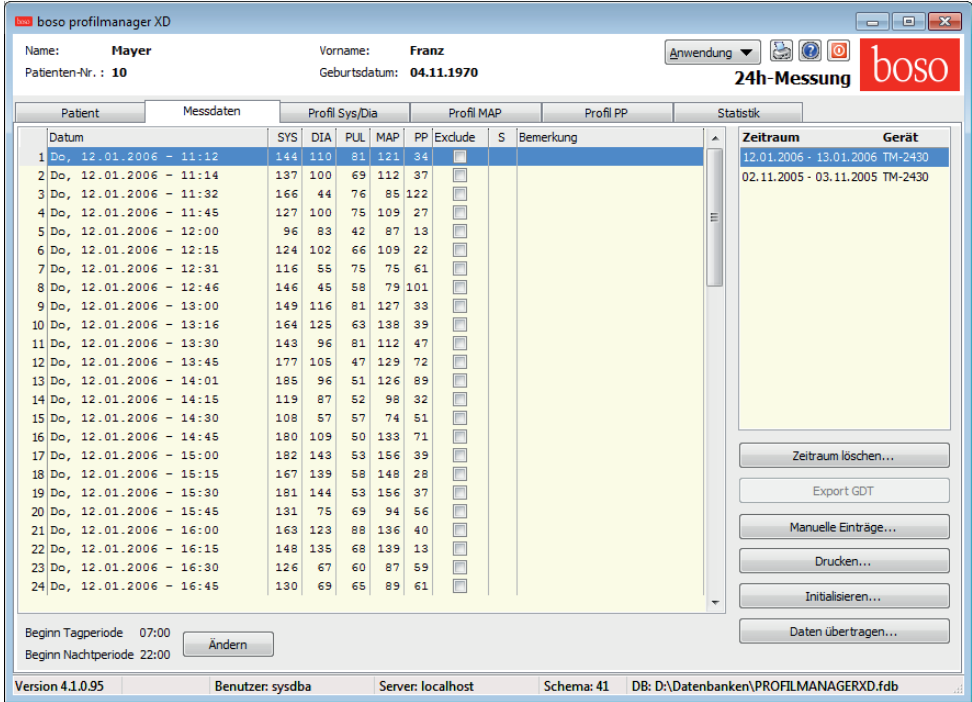

Hier werden alle bisher eingelesene Messungen zum ausgewählten Patienten angezeigt.

Das TM-2430 wird hier initialisiert und Daten vom Gerät ausgelesen.

Um in dieses Register zu wechseln, muss ein Patient ausgewählt sein. Das Programm startet patientenneutral. Ohne manuell ausgewählten Patienten oder automatisch über die GDT-Schnittstelle importierten Patienten erscheint die Hilfsmaske:

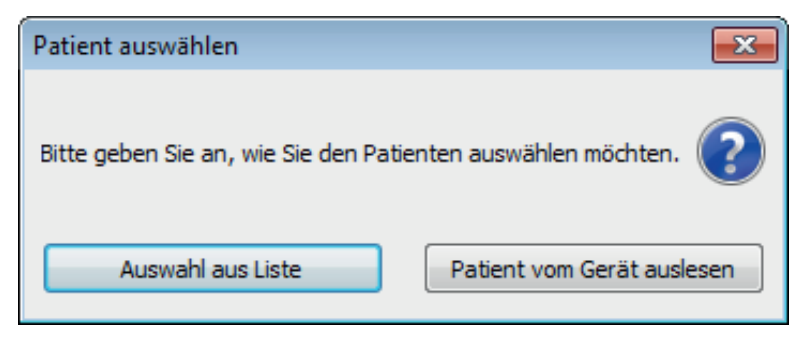

Die Schaltfläche "Auswahl aus Liste" zeigt zur manuellen Auswahl des gewünschten Patienten eine Liste aller verfügbaren Patienten.

Die Schaltfläche "Patient vom Gerät auslesen" ermittelt über die im Gerät gespeicherte Patientennummer den auszuwählenden Patienten.

Neben dem Zeitraum wird das Blutdruckmessgerät, mit dem die Messreihe durchgeführt wurde, angezeigt.

Wählen Sie den gewünschten Zeitraum.

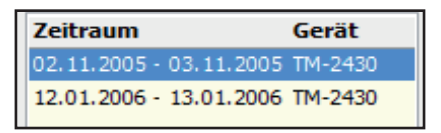

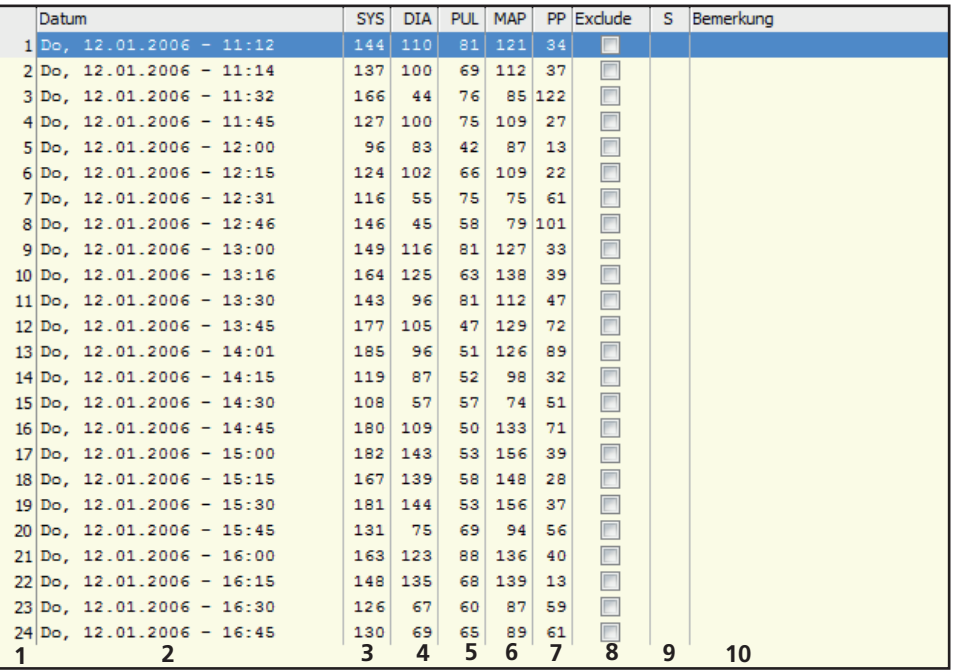

Die Spalten haben folgenden Inhalt:

- 1: laufende Nummerierung der Messungen
- 2: Datum und Uhrzeit der Messung
- 3: SYS = systolischer Blutdruckwert
- 4: DIA = diastolischer Blutdruckwert
- $5:$  PUL = Pulswert
- 6: MAP = mittlerer arterieller Blutdruckwert, berechnet aus DIA + 1/3 Pulsdruck
- 7: PP = Pulsdruck (SYS DIA)
- 8: Exclude = Markierung entfernt die Messung von der Auswertung in Profil und Statistik
- 9: S= Messung während der Nachtphase

10: Bemerkung. Um einer Messung eine Bemerkung hinzuzufügen, doppelklicken Sie in die Zeile der Messung. Das Eingabefeld für Bemerkungen wird geöffnet:
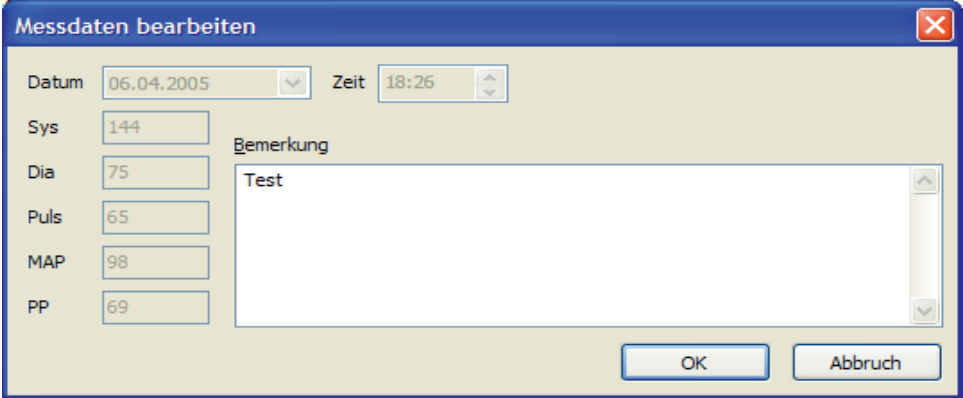

#### **4.2.1 Schaltfläche "Zeitraum löschen"**

Unwiderrufliches Löschen einer kompletten Messreihe.

#### **4.2.2 Schaltfläche "Bemerkungen"**

Bemerkung zu einer kompletten Messreihe

# **4.2.3 Schaltfläche "Export GDT"**

Manuelle Erzeugung der GDT-Exportdatei. Nur verfügbar bei vorherigem GDT-Import des aktiven Patienten.

#### **4.2.4 Schaltfläche "Manuelle Einträge"**

Zusätzliche Messwerte können hier der aktiven Messreihe hinzugefügt, bearbeitet oder wieder gelöscht werden.

#### **4.2.5 Schaltfläche "Drucken…"**

Ausdruck der Messwertliste.

Wurde in den Druckeinstellungen (Kapitel 4.7.3) "PDF-Datei" ausgewählt, so wird eine PDF-Datei erzeugt. Der Dateiname dieser PDF-Datei ist tm\_pat#\_JJJJMMTT\_m.pdf

Wobei pat#=Patientennummer JJJJMMTT = Datum der Messung m = Kennbuchstabe für Messung

# **4.2.6 Schaltfläche "Programmieren"**

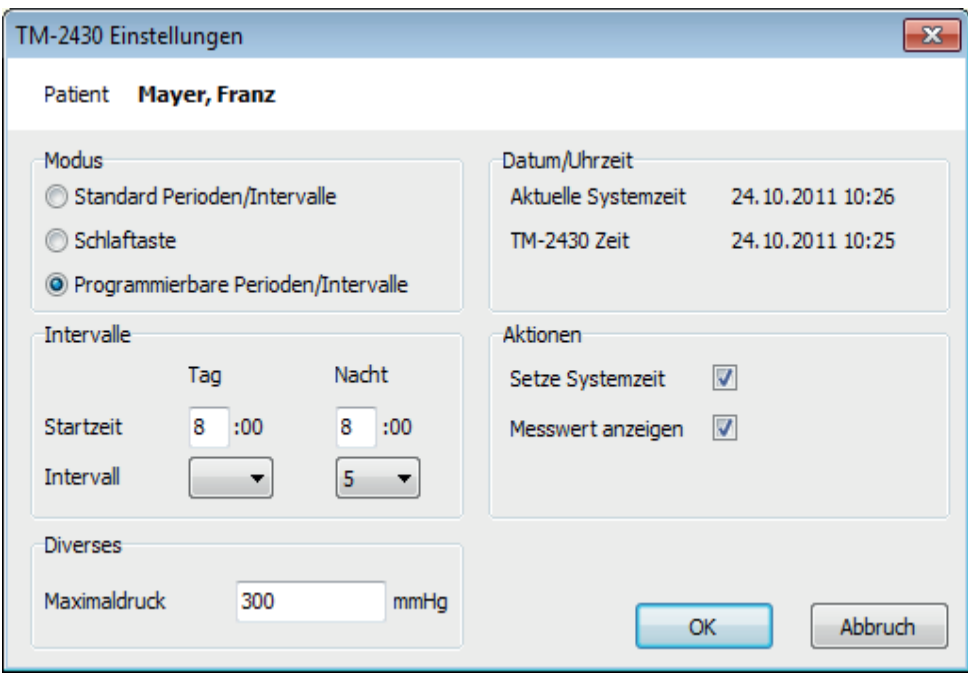

Das Gerät TM-2430 besitzt die Möglichkeit, mit einer eindeutigen, max. 10-stelligen Patientennummer initialisiert zu werden. Diese Vorgehensweise bietet den Vorteil, dass beim Auslesen der Messdaten diese direkt dem richtigen Patienten zugeordnet werden können.

Im Programmierfenster wird automatisch der aktuelle Patient übernommen und dem Gerät die Patientennummer zugeordnet (softwareseitige Generierung einer numerischen Kennung, somit können im boso profil-manager XD auch alphanumerische Patientennummern geführt werden)

Im Feld "Maximaldruck" können Sie einen maximalen Aufpumpdruck definieren. Die Aufpumphöhe des Blutdruckmessgerätes wird durch den hier eingegebenen Wert begrenzt.

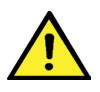

 Ist der systolische Blutdruckwert des Patienten ähnlich diesem Wert bzw. darüber, kann keine Blutdruckmessung durchgeführt werden. Das Gerät lie fert dann eine Fehlermeldung.

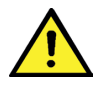

 TM-2430 Geräte mit Seriennummer < SN M 0713550 besitzen die Möglichkeit der programmierbaren Patientennummer und des Maximaldrucks nicht.

Es können drei verschiedenen Modi programmiert werden.

#### **Standard Perioden / Intervalle**

Wird dieser Modus gewählt, misst das Gerät in der Zeit von 07:00 bis 22:00 alle 15 Minuten und von 22:00 bis 07:00 alle 30 Minuten.

# **Schlaftaste**

In diesem Modus hat der Patient die Möglichkeit, durch Drücken der schwarzen Taste **am TM-2430 Blutdruckmessgerät selbst zu bestimmen, ab wann das** Nacht- bzw. Tagintervall beginnen soll. Diese Programmierung bietet den Vorteil, dass die Messintervalle individuell auf den Patienten abgestimmt werden können. Zum Beispiel bei Patienten mit unregelmäßigem Schlafrhythmus.

Die Intervalldauer beträgt im Tagintervall 15 Minuten und im Nachtintervall 30 Minuten.

#### **Programmierbare Perioden / Intervalle**

In diesem Modus können zwei frei wählbare Intervalle und Perioden programmiert werden. Die Intervalldauer ist individuell einstellbar (5/10/15/20/30/60/120 Minuten).

#### **Messwert anzeigen**

Durch Aktivieren bzw. Deaktivieren kann hier ausgewählt werden, ob der Messwert nach der Messung angezeigt werden soll oder nicht.

#### **Setze Systemzeit**

Durch Aktivieren werden die auf Ihrem PC eingestellten Datum- und Zeiteinstellungen übernommen.

# **4.2.7 Schaltfläche "Messwerte auslesen"**

Vor Betätigen der Schaltfläche "Messwerte auslesen" das Messgerät mit dem PC-Verbindungskabel verbinden. Messdaten werden vom angeschlossenen Messgerät übertragen.

Im Anschluss an die Datenübertragung können die Intervallgrenzen individuell über die Schaltfläche "Ändern" an den tatsächlichen Tagesablauf des Patienten angepasst werden.

Der Messwertspeicher des Gerätes sollte durch Betätigen der Schaltfläche "Ja" gelöscht werden.

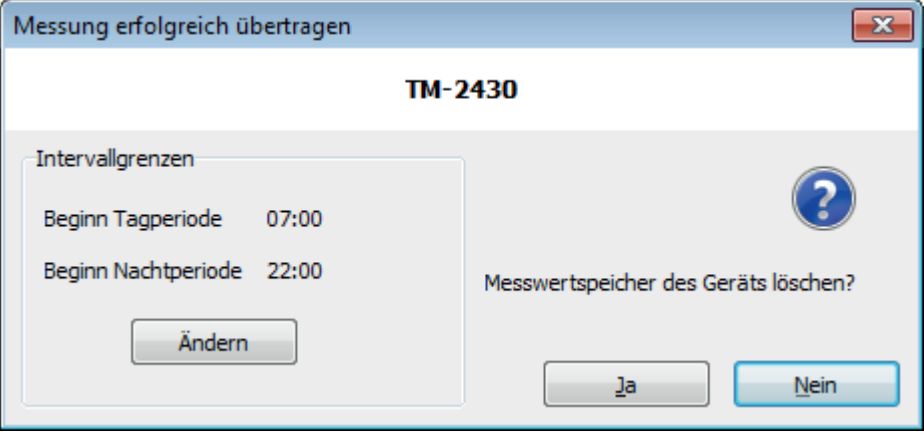

# **4.3 Register "Profil Sys/Dia"**

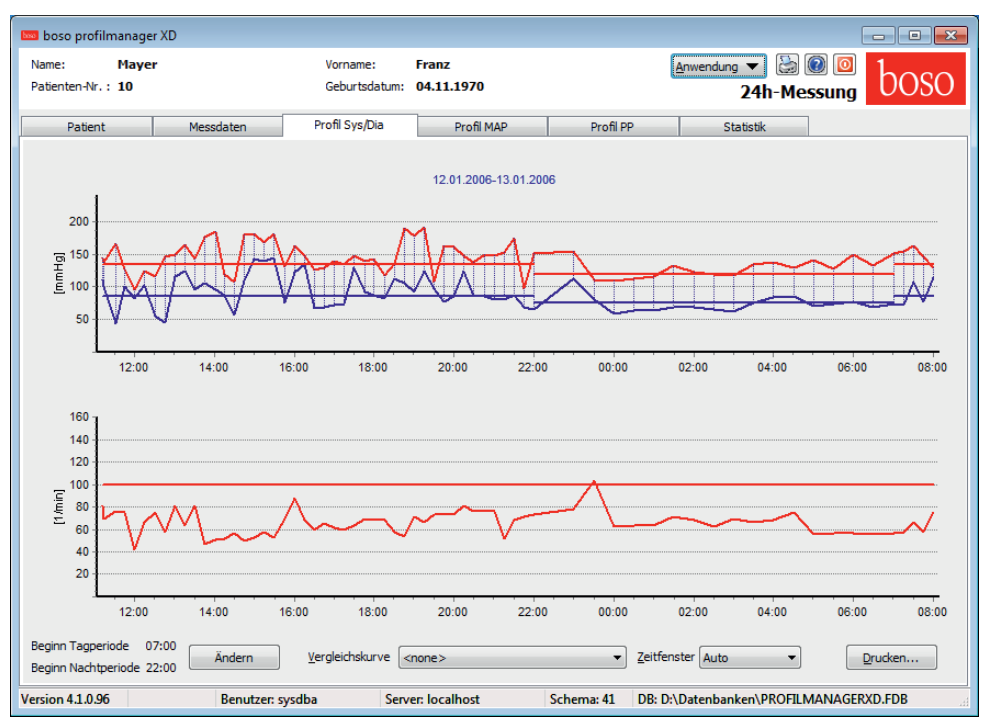

Hier wird der Blutdruckverlauf angezeigt.

Der Pulsverlauf kann über die Tastenkombination STRG+P ein- und wieder ausgeblendet werden.

Um nähere Informationen zu einzelnen Messwerten zu bekommen, bewegen Sie den Mauszeiger auf die Messung. Am linken oberen Rand des Diagramms werden das Datum, die Uhrzeit und der Messwert angezeigt.

Um Bereiche der Kurve detaillierter darzustellen ist eine Zoomfunktion verfügbar.

Mit gedrückter linken Maustaste wird der Zoombereich gewählt indem innerhalb des Diagramms die Maus von links unten nach rechts oben bewegt wird.

Die Zoomfunktion wird aufgehoben, indem innerhalb des Diagramms die Maus mit gedrückter linken Maustaste von rechts oben nach links unten geführt wird.

# **4.3.1 Schaltfläche "Ändern"**

Die Intervallgrenzen können individuell über die Schaltfläche "Ändern" an den tatsächlichen Tagesablauf des Patienten angepasst werden.

# **4.3.2 Auswahlfeld "Vergleichskurve"**

Hier können die Daten einer zusätzlichen 24h-Messung in die aktuelle Grafik eingelesen und der Verlauf beider Messreihen direkt verglichen werden.

## **4.3.3 Auswahlfeld .. Zeitfenster"**

Auswahl, über welchen Zeitbereich die Messungen angezeigt werden. Zur Wahl stehen Auto und Tag.

Standardmäßig ist die Einstellung "Auto" gewählt. Hierbei wird das Zeitfenster von der ersten bis zur letzten Messung skaliert.

Bei der Einstellung "Tag" werden exakt 24 Stunden dargestellt.

Durch Drücken der rechten Maustaste im Diagramm kann die Grafik mit der Maus horizontal verschoben werden.

# **4.3.4 Schaltfläche "Drucken…"**

Ausdruck des Profils SYS/DIA und des Pulsprofils sowie der Statistik.

Wurde in den Druckeinstellungen (Kapitel 4.7.3) "PDF-Datei" ausgewählt, so wird eine PDF-Datei erzeugt. Der Dateiname dieser PDF-Datei ist tm\_pat#\_JJJJMMTT\_sys.pdf

Wobei pat#=Patientennummer JJJJMMTT = Datum der Messung sys = Kennbuchstabe für SYS/DIA

# **4.4 Register "Profil MAP"**

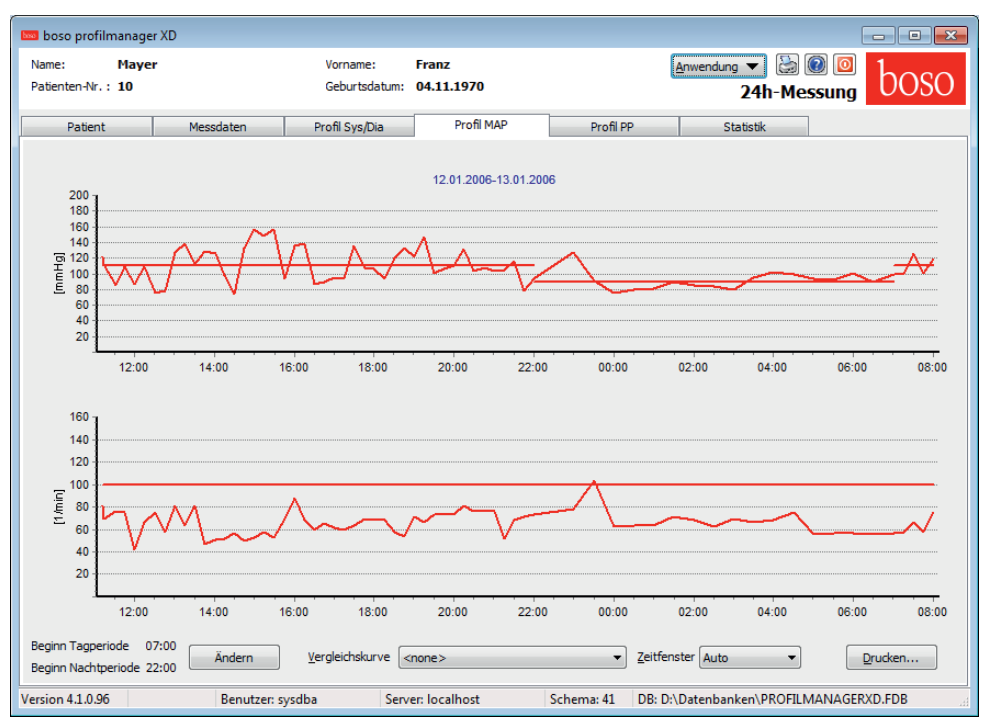

Hier wird der Verlauf des berechneten mittleren arteriellen Blutdrucks angezeigt. (MAP = Diastole DIA + 1/3 Pulsdruck PP)

Der Pulsverlauf kann über die Tastenkombination STRG+P aus- und wieder eingeblendet werden.

Um nähere Informationen zu einzelnen Messwerten zu bekommen, bewegen Sie den Mauszeiger auf die Messung. Am linken oberen Rand des Diagramms werden das Datum, die Uhrzeit und der Messwert angezeigt.

Um Bereiche der Kurve detaillierter darzustellen ist eine Zoomfunktion verfügbar.

Mit gedrückter linken Maustaste wird der Zoombereich gewählt indem innerhalb des Diagramms die Maus von links unten nach rechts oben bewegt wird.

Die Zoomfunktion wird aufgehoben, indem innerhalb des Diagramms die Maus mit gedrückter linken Maustaste von rechts oben nach links unten geführt wird.

# **4.4.1 Schaltfläche "Ändern"**

Die Intervallgrenzen können individuell über die Schaltfläche "Ändern" an den tatsächlichen Tagesablauf des Patienten angepasst werden.

### **4.4.2 Auswahlfeld "Vergleichskurve"**

Hier können die Daten einer zusätzlichen 24h-Messung in die aktuelle Grafik eingelesen und der Verlauf beider Messreihen direkt verglichen werden.

# **4.4.3 Auswahlfeld .. Zeitfenster"**

Auswahl, über welchen Zeitbereich die Messungen angezeigt werden. Zur Wahl stehen Auto und Tag.

Standardmäßig ist die Einstellung "Auto" gewählt. Hierbei wird das Zeitfenster von der ersten bis zur letzten Messung skaliert.

Bei der Einstellung "Tag" werden exakt 24 Stunden dargestellt.

Durch Drücken der rechten Maustaste im Diagramm kann die Grafik mit der Maus horizontal verschoben werden.

# **4.4.4 Schaltfläche "Drucken…"**

Ausdruck des Profils MAP und des Pulsprofils sowie der Statistik.

Wurde in den Druckeinstellungen (Kapitel 4.7.3) "PDF-Datei" ausgewählt, so wird eine PDF-Datei erzeugt. Der Dateiname dieser PDF-Datei ist tm\_pat#\_JJJJMMTT\_map.pdf

Wobei pat#=Patientennummer JJJJMMTT = Datum der Messung map = Kennbuchstabe für MAP

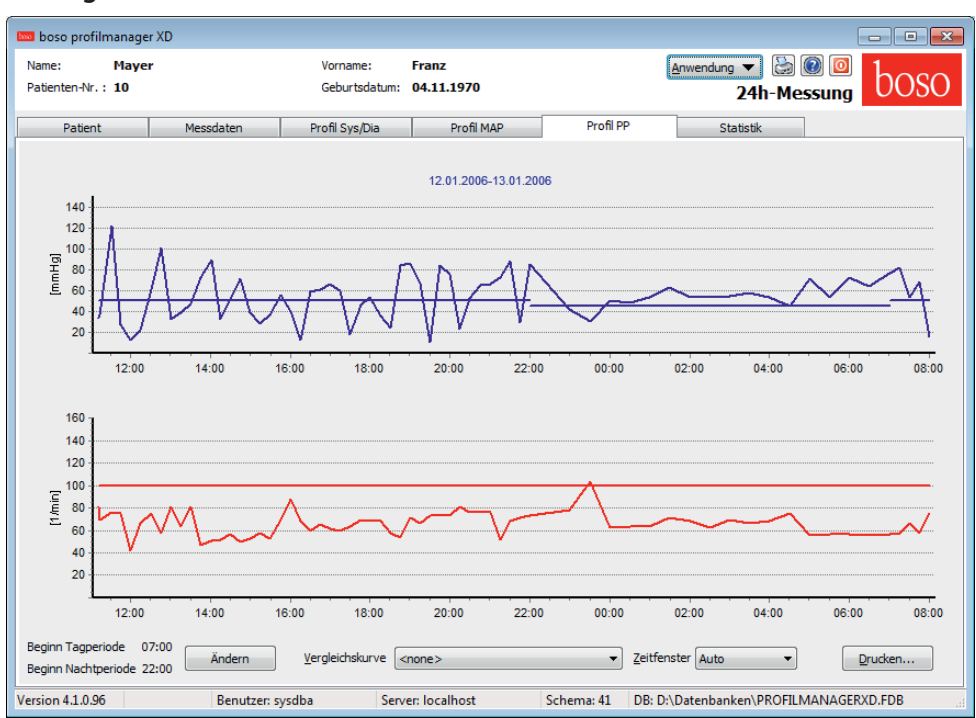

# **4.5 Register "Profil PP"**

Hier wird der Verlauf des berechneten Pulsdrucks angezeigt. (PP = SYS –DIA)

Der Pulsverlauf kann über die Tastenkombination STRG+P aus- und wieder eingeblendet werden.

Um nähere Informationen zu einzelnen Messwerten zu bekommen, bewegen Sie den Mauszeiger auf die Messung. Am linken oberen Rand des Diagramms werden das Datum, die Uhrzeit und der Messwert angezeigt.

Um Bereiche der Kurve detaillierter darzustellen ist eine Zoomfunktion verfügbar.

Mit gedrückter linken Maustaste wird der Zoombereich gewählt indem innerhalb des Diagramms die Maus von links unten nach rechts oben bewegt wird.

Die Zoomfunktion wird aufgehoben, indem innerhalb des Diagramms die Maus mit gedrückter linken Maustaste von rechts oben nach links unten geführt wird.

# **4.5.1 Schaltfläche "Ändern"**

Die Intervallgrenzen können individuell über die Schaltfläche "Ändern" an den tatsächlichen Tagesablauf des Patienten angepasst werden.

### **4.5.2 Auswahlfeld "Vergleichskurve"**

Hier können die Daten einer zusätzlichen 24h-Messung in die aktuelle Grafik eingelesen und der Verlauf beider Messreihen direkt verglichen werden.

# **4.5.3 Auswahlfeld "Zeitfenster"**

Auswahl, über welchen Zeitbereich die Messungen angezeigt werden. Zur Wahl stehen Auto und Tag.

Standardmäßig ist die Einstellung "Auto" gewählt. Hierbei wird das Zeitfenster von der ersten bis zur letzten Messung skaliert.

Bei der Einstellung "Tag" werden exakt 24 Stunden dargestellt.

Durch Drücken der rechten Maustaste im Diagramm kann die Grafik mit der Maus horizontal verschoben werden.

# **4.5.4 Schaltfläche "Drucken…"**

Ausdruck des Pulsdruckprofils und des Pulsprofils sowie der Statistik.

Wurde in den Druckeinstellungen (Kapitel 4.7.3) "PDF-Datei" ausgewählt, so wird eine PDF-Datei erzeugt. Der Dateiname dieser PDF-Datei ist tm\_pat#\_JJJJMMTT\_pp.pdf

Wobei pat#=Patientennummer JJJJMMTT = Datum der Messung pp = Kennbuchstabe für Pulsdruck

# **4.6 Register "Statistik"**

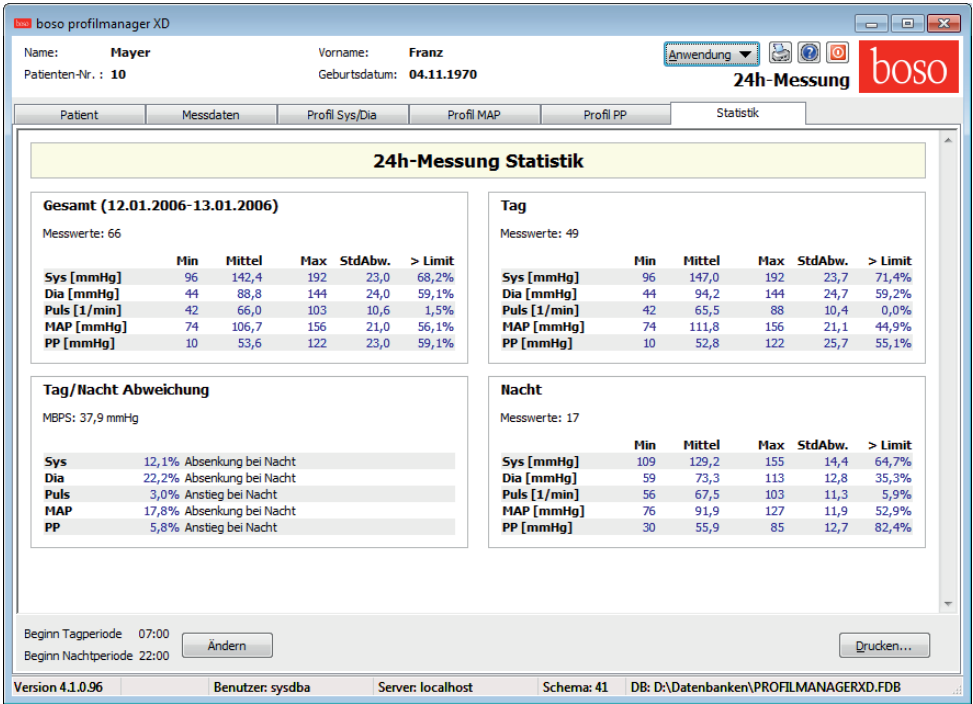

Es werden die Messungen des Gesamt-, Tag- und Nacht-Zeitraums getrennt ausgewertet.

Die Gesamtsumme der Messwerte in den einzelnen Zeiträumen werden angezeigt.

In den einzelnen Spalten werden folgende Werte ausgegeben:

**Min:** kleinster Wert im entsprechenden Intervall **Mittel:** arithmetischer Mittelwert im entsprechenden Intervall **Max:** größter Wert im entsprechenden Intervall **StdAbw.:** Standardabweichung im entsprechenden Intervall **> Limit:** prozentualer Anteil über den festgelegten Grenzwerten

**MBPS:** morning blood pressure surge Der MBPS ist ein Indikator für den Blutdruckanstieg nach dem Aufstehen. MBPS = MwSysTag - MwSysNacht

wobei

MwSysTag = Mittelwert der systolischen Werte aus den ersten zwei Stunden des **Tagintervalls** 

MwSysNacht = Mittelwert der 3 systolischen Werte um den niedrigsten systolischen Wert im Nachtintervall (ein Wert vor dem niedrigsten Wert, der niedrigste Wert selbst und ein Wert nach dem niedrigsten Wert)

Der prozentuale Anstieg/Absenkung bei Nacht wird angezeigt.

# **4.6.1 Schaltfläche "Ändern"**

Die Intervallgrenzen können individuell über die Schaltfläche "Ändern" an den tatsächlichen Tagesablauf des Patienten angepasst werden.

# **4.6.2 Schaltfläche "Drucken…"**

Ausdruck des Profils SYS/DIA und des Pulsprofils sowie der Statistik.

Wurde in den Druckeinstellungen (Kapitel 4.7.3) "PDF-Datei" ausgewählt, so wird eine PDF-Datei erzeugt. Der Dateiname dieser PDF-Datei ist tm\_pat#\_JJJJMMTT\_sys.pdf

Wobei pat#=Patientennummer JJJJMMTT = Datum der Messung sys = Kennbuchstabe für SYS/DIA

# 4.7 Schaltfläche "Einstellungen..." im Register "Patient"

# **4.7.1 Unterregister "Arzt"**

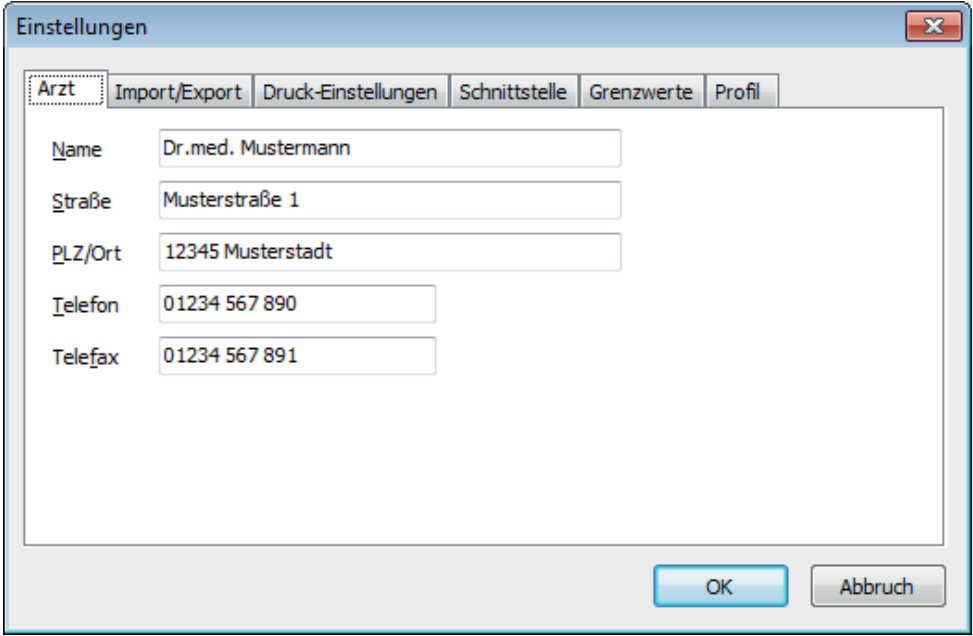

Im Unterregister "Arzt" erfolgt die Eingabe der persönlichen Daten des behandelnden Arztes als Basis für die Fußzeile im Ausdruck.

# **4.7.2 Unterregister "Import/Export"**

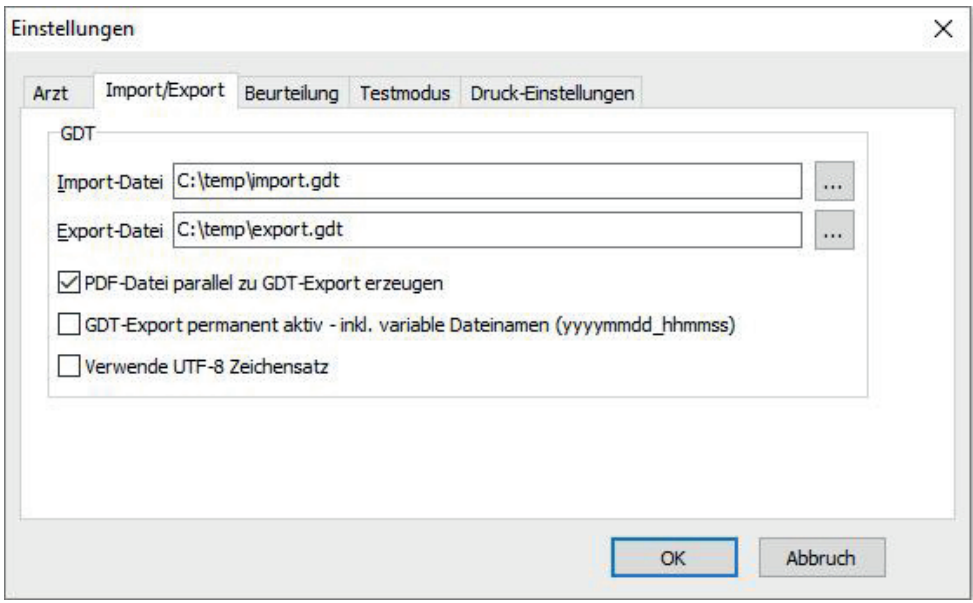

Bei Verwendung einer Praxis-EDV, die die GDT-Schnittstelle unterstützt, werden hier die Pfad- und Dateinamen für die Export bzw. Import-Datei festgelegt.

Über die Schaltflächen neben den Eingabefeldern für Import- und Exportdatei haben Sie direkt Zugriff auf die Verzeichnisstruktur von Windows.

Beispiel: c:\prax\_edv\import.gdt Import-Datei = Export-Datei der Praxis EDV Export-Datei = Import-Datei der Praxis EDV

Der GDT-Import erfolgt automatisch beim Programmstart oder manuell durch Bestätigung der Schaltfläche "Export/Import -> Import GDT", wenn eine gültige GDT-Importdatei im vorgegebenen Verzeichnis vorhanden ist.

Der GDT-Export erfolgt nur wenn der von der Praxis-EDV importierte Patient aktiv ist. Der Export erfolgt automatisch beim Beenden des Programms (sofern während der aktuellen Programmsitzung Messdaten vom Gerät eingelesen wurden) oder manuell jederzeit durch Betätigen der Schaltfläche "Export GDT" im Register "Messdaten".

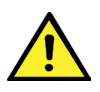

 Der Datenexport ist deaktiviert wenn der Patient nach dem automatischen Import gewechselt wurde. Er wird erneut aktiviert, wenn dieser Patient wie der gewählt wird. Der Datenexport ist ebenfalls deaktiviert, wenn zuvor kein Import erfolgt ist.

Weitere Hinweise zu den verfügbaren Optionen "PDF-Datei parallel zu GDT-Export erzeugen", "GDT-Export permanent aktiv" und "Verwende UTF-8 Zeichensatz" siehe 3.4.2.

# **4.7.3 Unterregister "Druck-Einstellungen"**

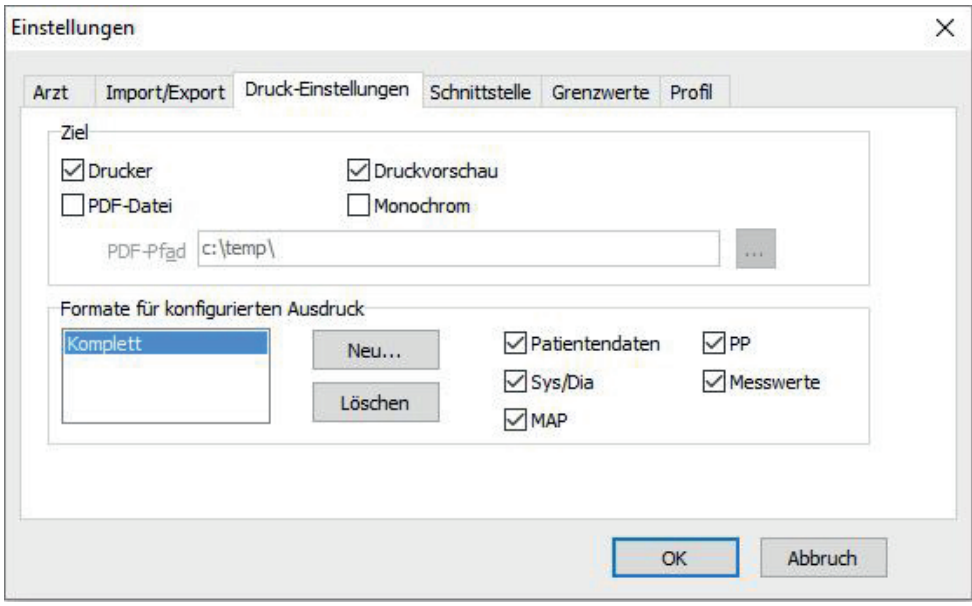

Im Register "Druck-Einstellungen" legen Sie fest, ob der Ausdruck in Papierform, als Bildschirmdruck und/oder als PDF-Dokument ausgegeben werden soll, nachdem die jeweiligen Schaltflächen [Drucken…] im Programmablauf betätigt wurden.

**Wird "Drucker" ausgewählt,** so wird bei Betätigung der Schaltflächen [Drucken…] im Programmablauf der Windows Druckdialog angezeigt.

Wird zusätzlich "Druckvorschau" ausgewählt, so wird vor dem Druck die Druckvorschau angezeigt

**Wird "PDF-Datei" ausgewählt**, so wird eine PDF-Datei erzeugt. Der Dateiname dieser PDF-Datei ist anwendungsspezifisch aufgebaut und wird in den einzelnen Anwendungen näher beschrieben.

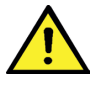

Mindestens ein Medium "Drucker" oder "PDF-Datei" muss gewählt werden.

Wird die Option "Monochrom" ausgewählt, so erfolgt der Ausdruck einfarbig. Durch Betätigung des Drucker-Symbols "Konfigurierter Ausdruck" wird das hier konfigurierte Ausdruckformat verwendet und nur die hier gewählten Seiten gedruckt.

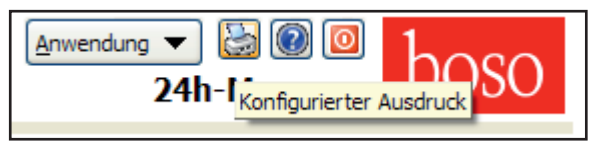

# **4.7.4 Unterregister "Schnittstelle"**

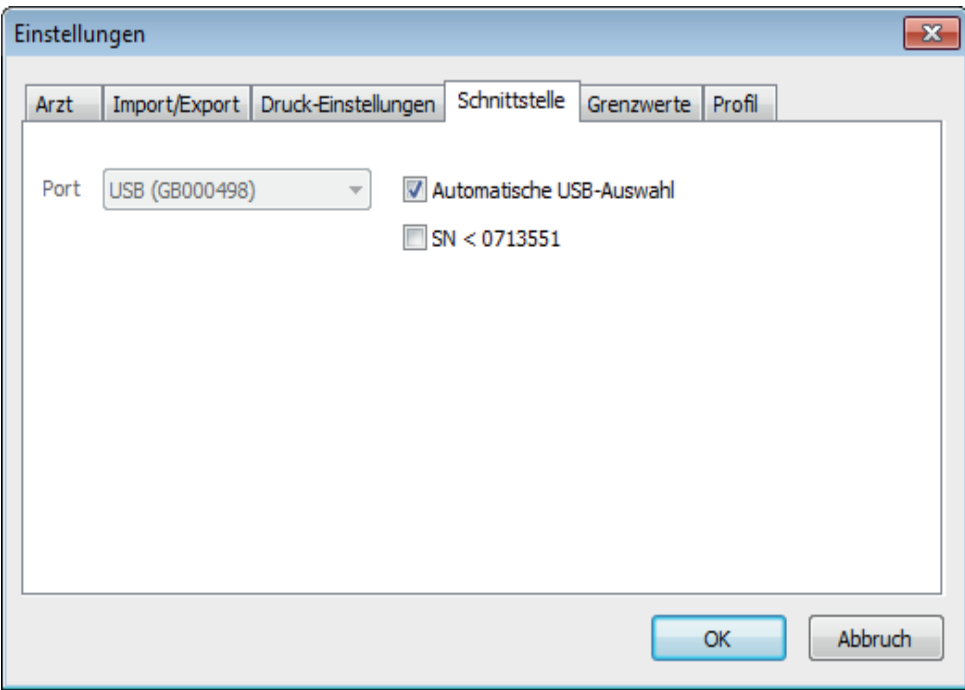

Legen Sie hier fest, wie die Verbindung zwischen dem Blutdruckmessgerät TM-2430 und dem PC hergestellt wird.

Bei aktiver Option "Automatische USB-Auswahl" prüft die Software vor jeder Datenübertragung, an welchem USB-Anschluss ein TM-2430 Gerät angeschlossen ist. Sind mehrere Geräte gleichzeitig angeschlossen, bitte alle Geräte bis auf das zu verwendende entfernen. Ein entsprechender Warnhinweis erinnert daran.

Bei nichtaktiver Option "Automatische USB-Auswahl" wird der in der Port-Liste gewählte serielle (COM) oder USB-Anschluss zur Datenübertragung verwendet.

Geräte älterer Bauart verwenden einen reduzierten Befehlssatz (ohne programmierbare Patientennummer und Maximaldruck). Für Geräte mit Seriennummer < SN M0713551 ist die entsprechende Option zu wählen.

# **4.7.5 Unterregister "Grenzwerte"**

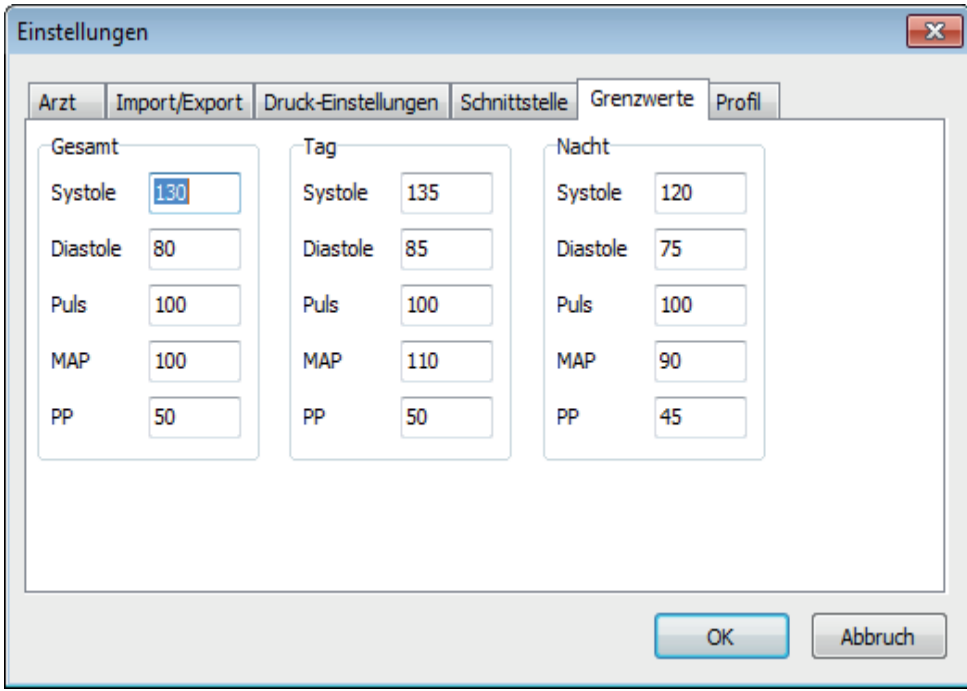

Um eine individuelle Auswertung zu ermöglichen, können die Grenzwerte für die einzelnen Zeiträume festgelegt werden. Die Einstellung der Grenzwerte für Tag und Nacht beziehen sich auf die festgelegten Intervallzeiten.

# **4.7.6 Unterregister "Profil"**

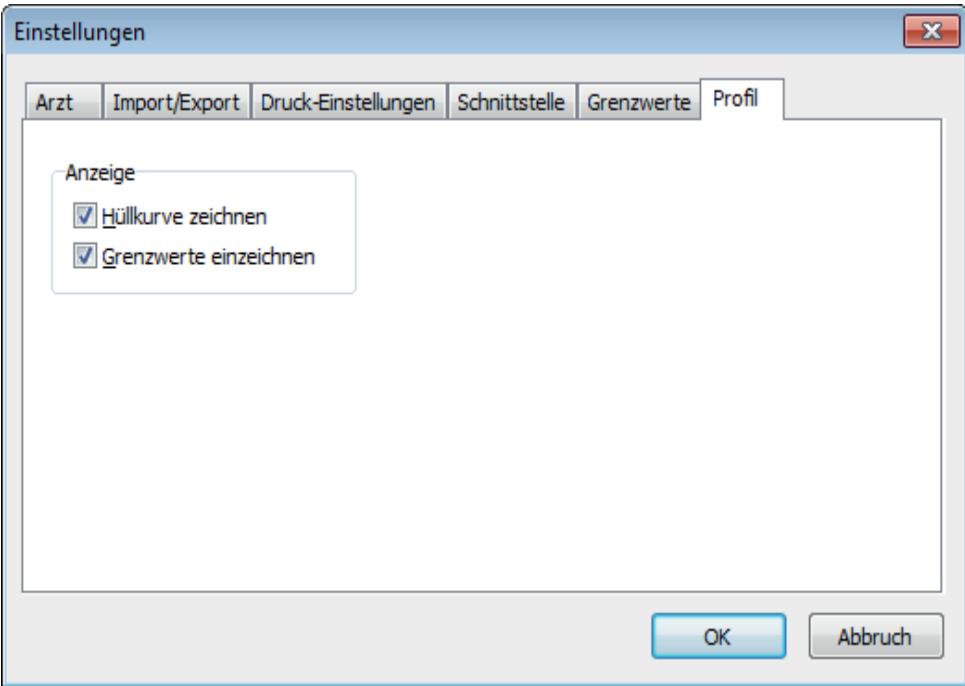

In den Profildarstellungen (Register "Profil Sys/Dia, MAP, PP") wird standardmäßig eine Hüllkurve (Verbindungslinie zwischen den einzelnen Messpunkten) gezeichnet und die Grenzwerte als horizontale Linien dargestellt.

Sowohl Hüllkurve als auch Grenzwertlinien können hier ausgeblendet werden.

# **5. Anwendung "SPO2-Messung"**

# **5.1 Register "Patient"**

siehe Abschnitt "2.1 Register Patient, gültig für alle Anwendungen"

Schaltfläche "Einstellungen" siehe Kapitel 5.7.

# **5.2 Unterregister "Events"**

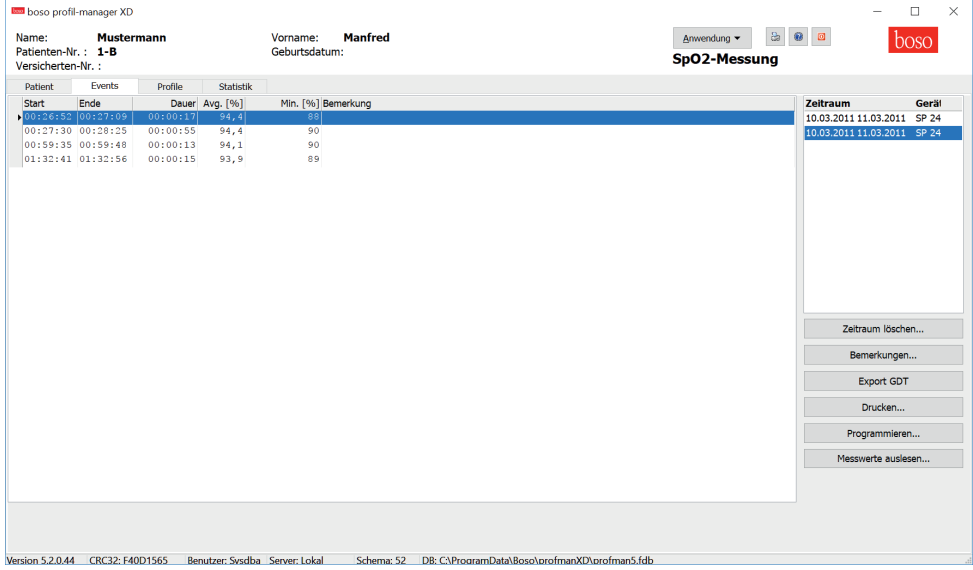

Hier werden alle als Event erkannten SPO2-Messbereiche dargestellt.

Ein Event liegt vor, wenn der SpO2-Wert für die Dauer von mindestens 10 Sekunden um mindestens 4 Punkte vom aktuellen Mittelwert abfällt.

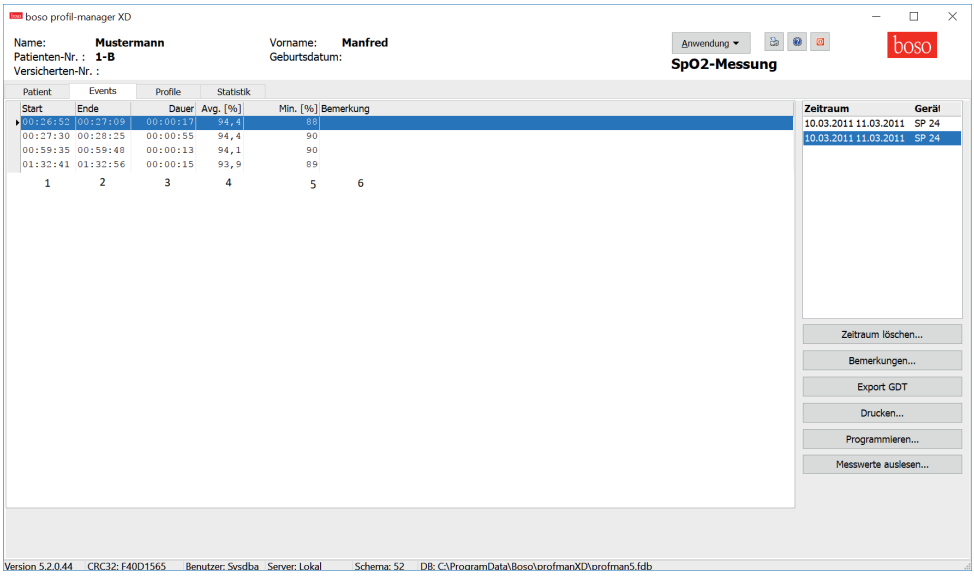

- 1: Startzeit des Events<br>2: Endzeit des Events
- 2: Endzeit des Events<br>3: Dauer des Events
- Dauer des Events
- 4: Mittelwert des Events<br>5: Kleinster SPO2-Wert d
- 5: Kleinster SPO2-Wert des Events<br>6: Bemerkung. Um einem Event eir
- 6: Bemerkung. Um einem Event eine Bemerkung hinzuzufügen, doppelklicken Sie in die Zeile des Events. Das Eingabefeld für Bemerkungen wird geöffnet.

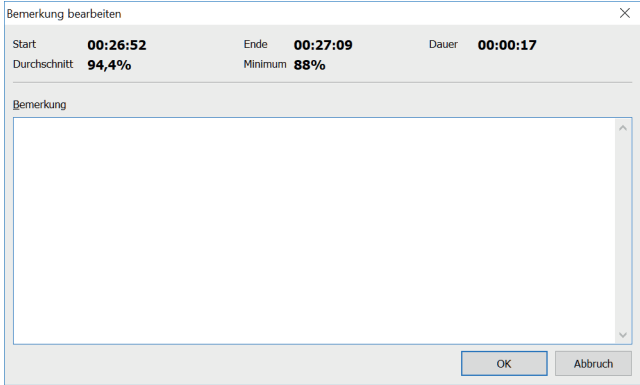

## **5.2.1 Schaltfläche "Zeitraum löschen"**

Unwiderrufliches Löschen einer kompletten Messreihe

### **5.2.2 Schaltfläche "Bemerkungen"**

Bemerkung zu einer kompletten Messreihe

# **5.2.3 Schaltfläche "Export GDT"**

Manuelle Erzeugung der GDT-Exportdatei. Nur verfügbar bei vorherigem GDT-Import des aktiven Patienten.

# **5.2.4 Schaltfläche "Drucken"**

Ausdruck der Eventliste.

Wurde in den Druckeinstellungen (Kapitel 5.5.3) "PDF-Datei" ausgewählt, so wird eine PDF-Datei erzeugt. Der Dateiname dieser PDF-Datei ist o2\_pat#\_JJJJMMTT\_e.pdf

Wobei pat# = Patientennummer JJJJMMTT = Datum der SPO2-Messung

# **5.2.5 Schaltfläche "Programmieren"**

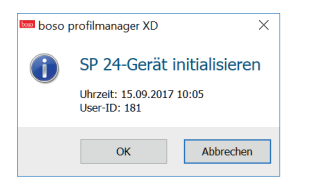

Das Gerät SP 24 muss vor der Verwendung mit Datum, Uhrzeit und Patientennummer programmiert werden. Nur so können später Langzeitblutdruck-Messwerte und SPO2- Messwerte synchron angezeigt werden.

# **5.2.6 Schaltfläche "Messwerte auslesen"**

Vor Betätigung der Schaltfläche "Messwerte auslesen" die Datenaufzeichnung (RECORDING) am Messgerät beenden und das Messgerät mit dem PC-Verbindungskabel verbinden. Messwerte werden vom angeschlossenen Messgerät übertragen.

Der Messwertspeicher wird automatisch gelöscht wenn eine neue Messung begonnen wird.

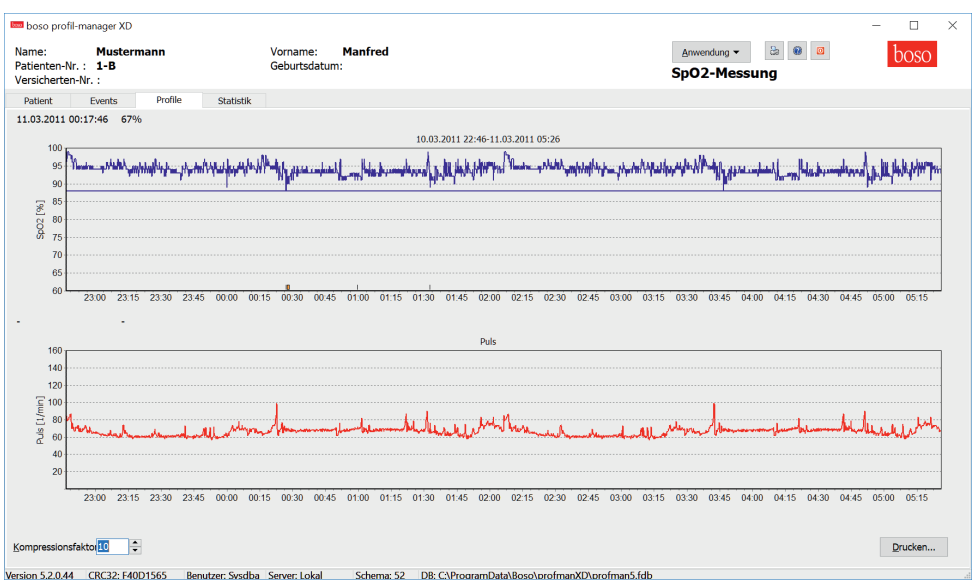

# **5.3 Register "Profile"**

Um nähere Informationen zu einzelnen Messwerten zu bekommen, bewegen Sie den Mauszeiger über das Diagramm. Am linken oberen Rand des Diagramms werden Datum, Uhrzeit und der Messwert angezeigt.

Um Bereiche der Kurve detaillierter darzustellen ist eine Zoomfunktion verfügbar. Mit gedrückter linken Maustaste wird der Zoombereich gewählt indem innerhalb des Diagramms die Maus von links unten nach rechts oben bewegt wird.

Die Zoomfunktion wird aufgehoben, indem innerhalb des Diagramms die Maus mit gedrückter linken Maustaste von rechts oben nach links unten geführt wird.

# **5.3.1 Kompressionsfaktor**

Um die Kurve zu glätten kann über den Schalter "Kompressionsfaktor" eine Glättung vorgenommen werden. Bei Kompressionsfaktor 1 wird jede Messung (sekundengenau) angezeigt. Bei Kompressionsfaktor 10 wird der Mittelwert aus jeweils 10 Messungen angezeigt.

# **5.3.2 Schaltfläche "Drucken"**

Ausdruck des SPO2-Profils und des Pulsprofils sowie der Statistik.

Wurde in den Druckeinstellungen (Kapitel 5.7.3) "PDF-Datei" ausgewählt, so wird zusätzlich eine PDF-Datei erzeugt. Der Dateiname dieser PDF-Datei ist o2\_pat#\_JJJJMMTT\_stat.pdf

Wobei pat# = Patientennummer JJJJMMTT = Datum der SPO2-Messung

# **5.4 Register "Statistik"**

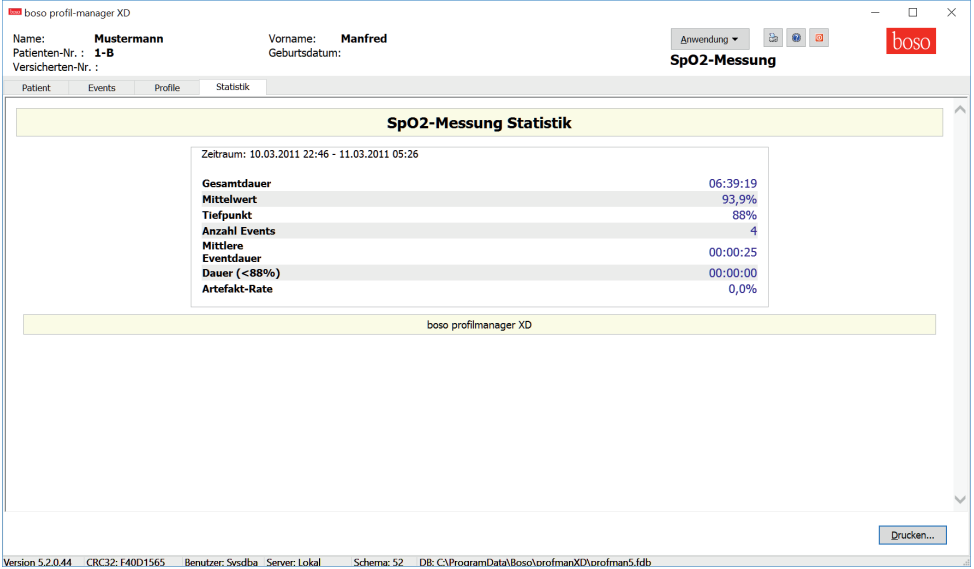

Es werden folgende Parameter der Messung angezeigt:

- Gesamtdauer der Messung
- SPO2-Mittelwert der Messung
- Kleinster SPO2-Wert der Messung
- Anzahl der Events
- Mittlere Eventdauer
- Gesamtdauer der SPO2-Messwerte unter 88%

- Artefakt-Rate = Prozentsatz der Messungen ohne plausiblen Wert (=  $0\%$ , z.B. bei abgelegtem Fingersensor)

# **5.4.1 Schaltfläche "Drucken"**

Ausdruck des SPO2-Profils und des Pulsprofils sowie der Statistik.

Wurde in den Druckeinstellungen (Kapitel 5.7.3) "PDF-Datei" ausgewählt, so wird zusätzlich eine PDF-Datei erzeugt. Der Dateiname dieser PDF-Datei ist o2\_pat#\_JJJJMMTT.pdf

Wobei pat# = Patientennummer JJJJMMTT = Datum der SPO2-Messung

# **5.5 Schaltfläche "Einstellungen..." im Register "Patient"**

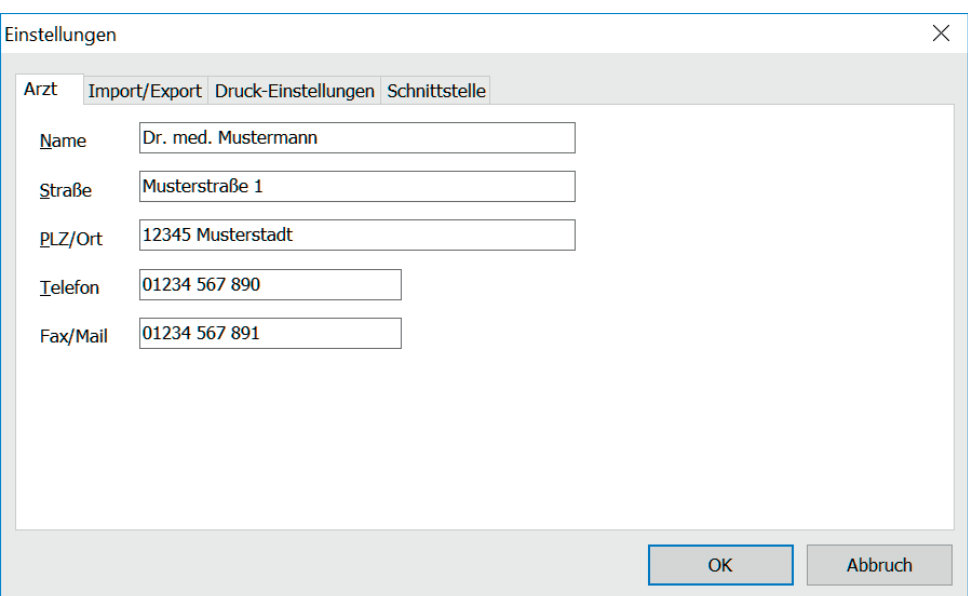

#### **5.5.1 Unterregister "Arzt"**

Im Unterregister "Arzt" erfolgt die Eingabe der persönlichen Daten des behandelnden Arztes als Basis für die Fußzeile im Ausdruck.

# **5.5.2 Unterregister "Import/Export"**

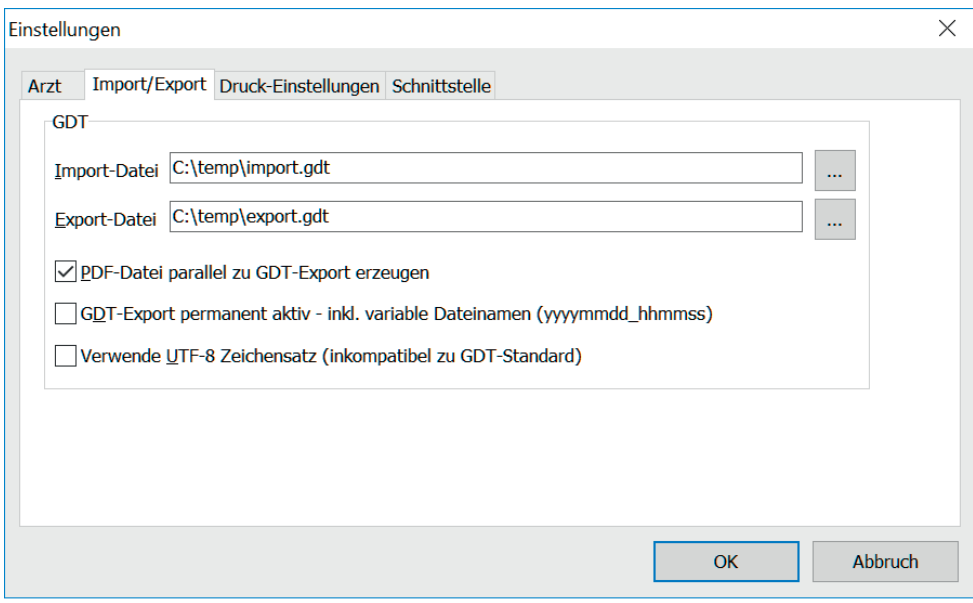

Bei Verwendung einer Praxis-EDV, die die GDT-Schnittstelle unterstützt, werden hier die Pfad- und Dateinamen für die Export bzw. Import-Datei festgelegt.

Über die Schaltflächen neben den Eingabefeldern für Import- und Exportdatei haben Sie direkt Zugriff auf die Verzeichnisstruktur von Windows.

Beispiel: c:\prax\_edv\import.gdt Import-Datei = Export-Datei der Praxis EDV Export-Datei = Import-Datei der Praxis EDV

Der GDT-Import erfolgt automatisch beim Programmstart oder manuell durch Bestätigung der Schaltfläche "Export/Import -> Import GDT", wenn eine gültige GDT-Importdatei im vorgegebenen Verzeichnis vorhanden ist.

Der GDT-Export erfolgt nur wenn der von der Praxis-EDV importierte Patient aktiv ist. Der Export erfolgt automatisch beim Beenden des Programms (sofern während der aktuellen Programmsitzung Messdaten vom Gerät eingelesen wurden) oder manuell jederzeit durch Betätigen der Schaltfläche "Export GDT" im Register "Messdaten".

 Der Datenexport ist deaktiviert wenn der Patient nach dem automatischen Import gewechselt wurde. Er wird erneut aktiviert, wenn dieser Patient wie der gewählt wird. Der Datenexport ist ebenfalls deaktiviert, wenn zuvor kein Import erfolgt ist.

Weitere Hinweise zu den verfügbaren Optionen "PDF-Datei parallel zu GDT-Export erzeugen", "GDT-Export permanent aktiv" und "Verwende UTF-8 Zeichensatz" siehe 3.4.2.

# **5.5.3 Unterregister "Druck-Einstellungen"**

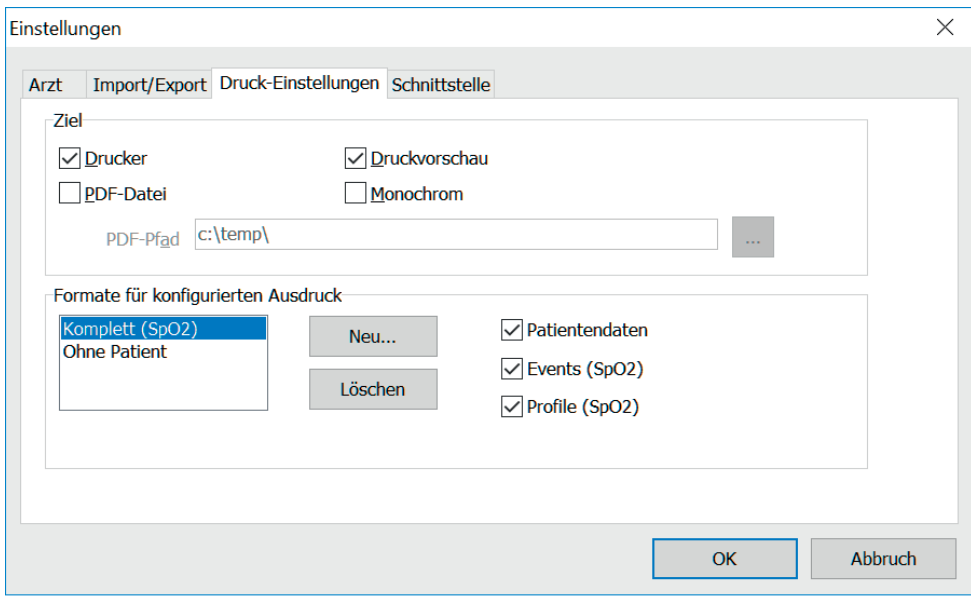

Im Register "Druck-Einstellungen" legen Sie fest, ob der Ausdruck in Papierform, als Bildschirmdruck und/oder als PDF-Dokument ausgegeben werden soll, nachdem die jeweiligen Schaltflächen [Drucken…] im Programmablauf betätigt wurden.

**Wird "Drucker" ausgewählt,** so wird bei Betätigung der Schaltflächen [Drucken…] im Programmablauf der Windows Druckdialog angezeigt.

Wird zusätzlich "Druckvorschau" ausgewählt, so wird vor dem Druck die Druckvorschau angezeigt

**Wird "PDF-Datei" ausgewählt**, so wird eine PDF-Datei erzeugt. Der Dateiname dieser PDF-Datei ist anwendungsspezifisch aufgebaut und wird in den einzelnen Anwendungen näher beschrieben.

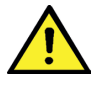

Mindestens ein Medium "Drucker" oder "PDF-Datei" muss gewählt werden.

Wird die Option "Monochrom" ausgewählt, so erfolgt der Ausdruck einfarbig. Durch Betätigung des Drucker-Symbols "Konfigurierter Ausdruck" wird das hier konfigurierte Ausdruckformat verwendet und nur die hier gewählten Seiten gedruckt.

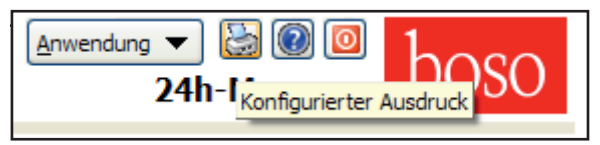

# **5.5.4 Unterregister "Schnittstelle"**

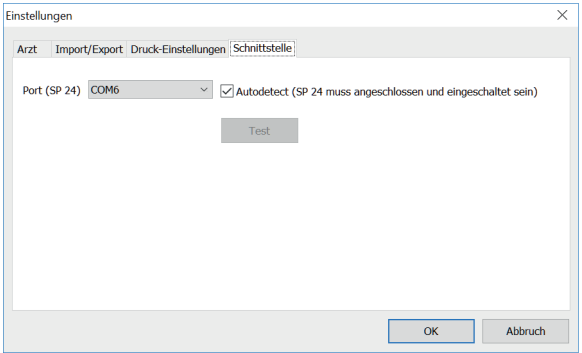

Legen Sie hier fest, wie die Verbindung zwischen dem SPO2-Messgerät und dem PC hergestellt wird.

Bei aktivierter Option "Autodetect (SP 24 muss angeschlossen und eingeschaltet sein)" prüft die Software vor jeder Datenübertragung, an welchem Anschluss ein SP 24 Gerät angeschlossen ist.

Bei nichtaktiver Option "Autodetect (SP 24 muss angeschlossen und eingeschaltet sein)" wird der in der Port Liste gewählte serielle Anschluss zur Datenübertragung gewählt.

# **6. Anwendung "Patientenmessung"**

# **6.1 Register "Patient"**

siehe Abschnitt "2.1 Register Patient, gültig für alle Anwendungen"

Schaltfläche "Einstellungen" siehe Kapitel 6.7.

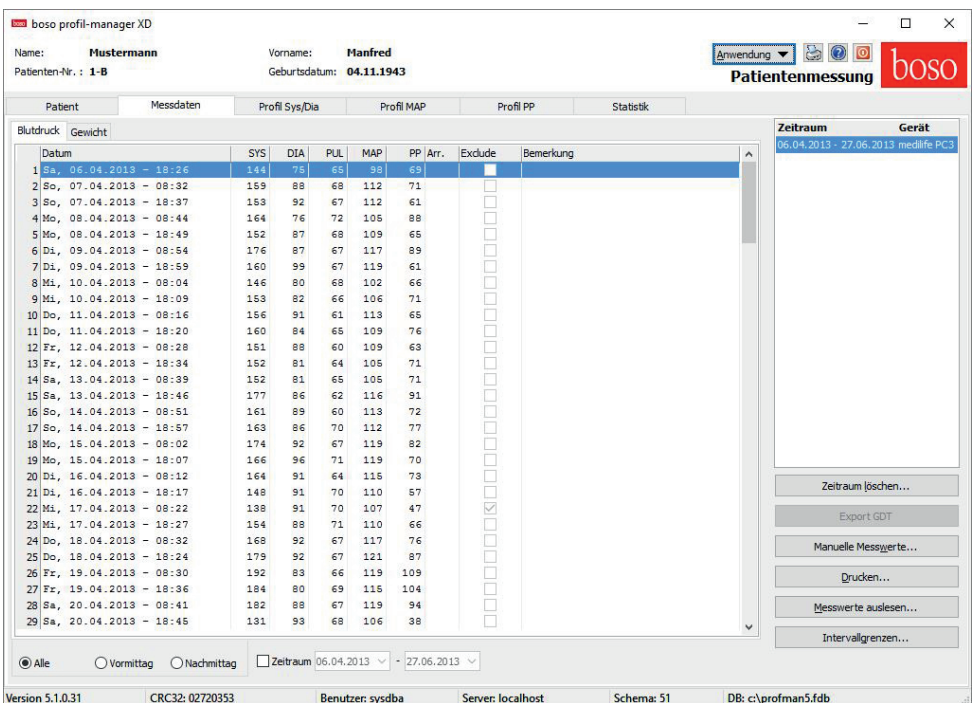

# **6.2 Unterregister "Messdaten"**

Bei "Blutdruck" werden sämtliche bisher eingelesene Blutdruckmessungen zum ausgewählten Patienten angezeigt. Neben dem Zeitraum wird das Blutdruckmessgerät, mit dem die Messreihe durchgeführt wurde, angezeigt.

Bei "Gewicht" werden sämtliche aus der boso-App übertragene Gewichtswerte angezeigt.

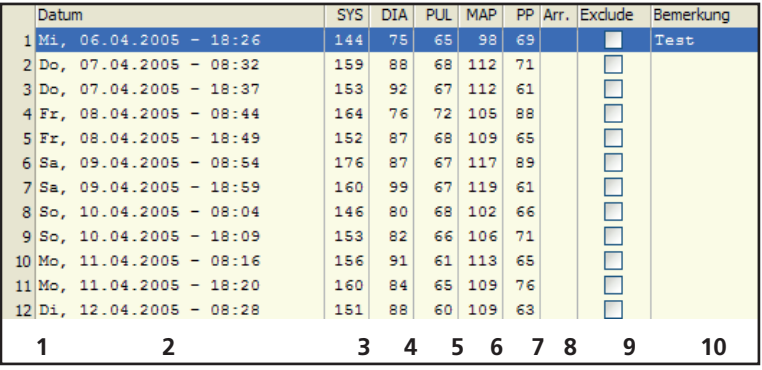

Die Spalten haben folgenden Inhalt:

- 1: laufende Nummerierung der Messungen
- 2: Datum und Uhrzeit der Messung
- 3: SYS = systolischer Blutdruckwert
- 4: DIA = diastolischer Blutdruckwert
- 5: PUL = Pulswert
- 6: MAP = mittlerer arterieller Blutdruckwert, berechnet aus DIA + 1/3 Pulsdruck
- 7: PP = Pulsdruck (SYS DIA)
- 8: Arr. = Arrhythmieanzeige

9: Exclude = Markierung entfernt die Messung von der Auswertung in Profil und Statistik 10: Bemerkung. Um einer Messung eine Bemerkung hinzuzufügen, doppelklicken Sie in die Zeile der Messung. Das Eingabefeld für Bemerkungen wird geöffnet:

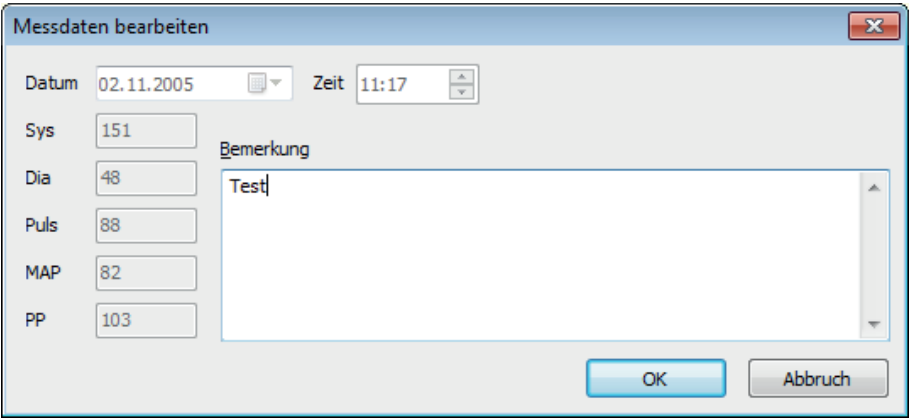

## **6.2.1 Schaltfläche "Zeitraum löschen"**

Unwiderrufliches Löschen einer kompletten Messreihe.

# **6.2.2 Schaltfläche "Export GDT"**

Manuelle Erzeugung der GDT-Exportdatei. Nur verfügbar bei vorherigem GDT-Import des aktiven Patienten.

# **6.2.3 Schaltfläche "Manuelle Einträge"**

Zusätzliche Messwerte können hier der aktiven Messreihe hinzugefügt werden.

# **6.2.4 Schaltfläche "Drucken…"**

Ausdruck der Messwertliste.

Wurde in den Druckeinstellungen (Kapitel 5.7.3) "PDF-Datei" ausgewählt, so wird eine PDF-Datei erzeugt. Der Dateiname dieser PDF-Datei ist medi\_pat#\_JJJJMMTT\_m.pdf

Wobei pat#=Patientennummer JJJJMMTT = Datum der Messung m = Kennbuchstabe für Messung

# **6.2.5 Schaltfläche "Daten übertragen"**

Verbinden Sie das Messgerät mit dem PC.

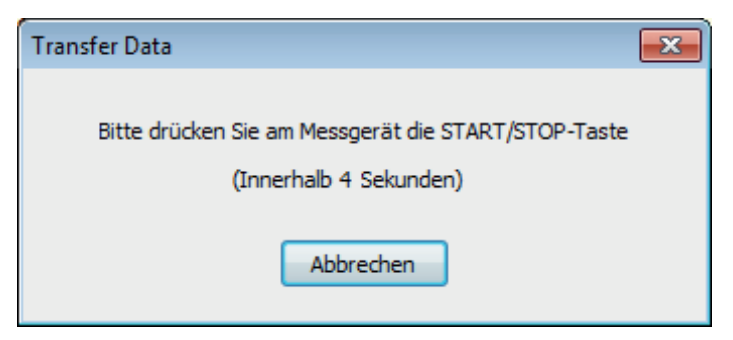

Nach Betätigung der Schaltfläche "Daten übertragen" muss am Blutdruckmessgerät innerhalb 6 Sekunden die START/STOP-Taste gedrückt werden um die Datenübertragung am Blutdruckmessgerät zu starten. Die Messdaten werden vom angeschlossenen Messgerät übertragen.

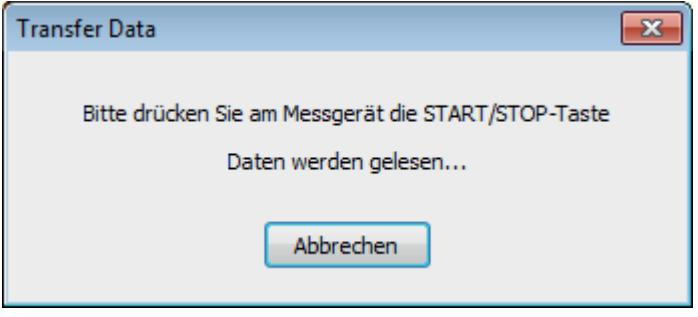

Nach erfolgreicher Datenübertragung kann ein neuer Zeitraum angelegt werden oder die Daten an einen bereits vorhandenen Zeitraum angehängt werden.

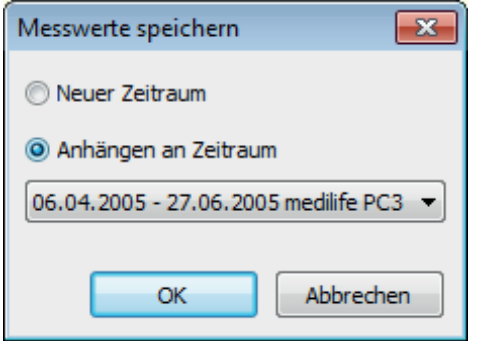

#### **6.2.6 Schaltfläche "Intervallgrenzen"**

Hier können die Grenzen für Vormittag- und Nachmittagsmessungen definiert werden. Vorgabe ist 0:00 bis 11:59 Uhr für Vormittag und 12:00 bis 23:59 Uhr für Nachmittag.

# **6.2.7 Auswahl "Alle, Vormittag, Nachmittag"**

Hier kann die Auswahl der Messwerte auf Vormittagsmessungen oder Nachmittagsmessungen eingegrenzt werden.

# **6.2.8 Auswahl "Zeitraum"**

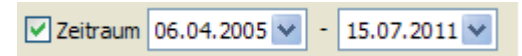

Durch die Auswahl des Zeitraums kann innerhalb aller Messwerte ein beliebiger Auswertungszeitraum gewählt werden.

Ein Klick auf das Pfeilsymbol in den Datumsfeldern öffnet ein Kalenderblatt zur einfacheren Auswahl

Durch Klicken auf den Monat oder das Jahr können diese direkt verändert werden.

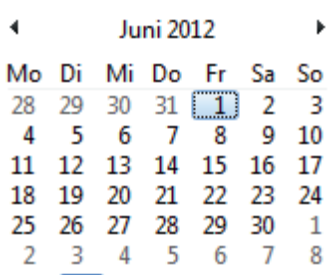

# **6.3 Register "Profil Sys/Dia"**

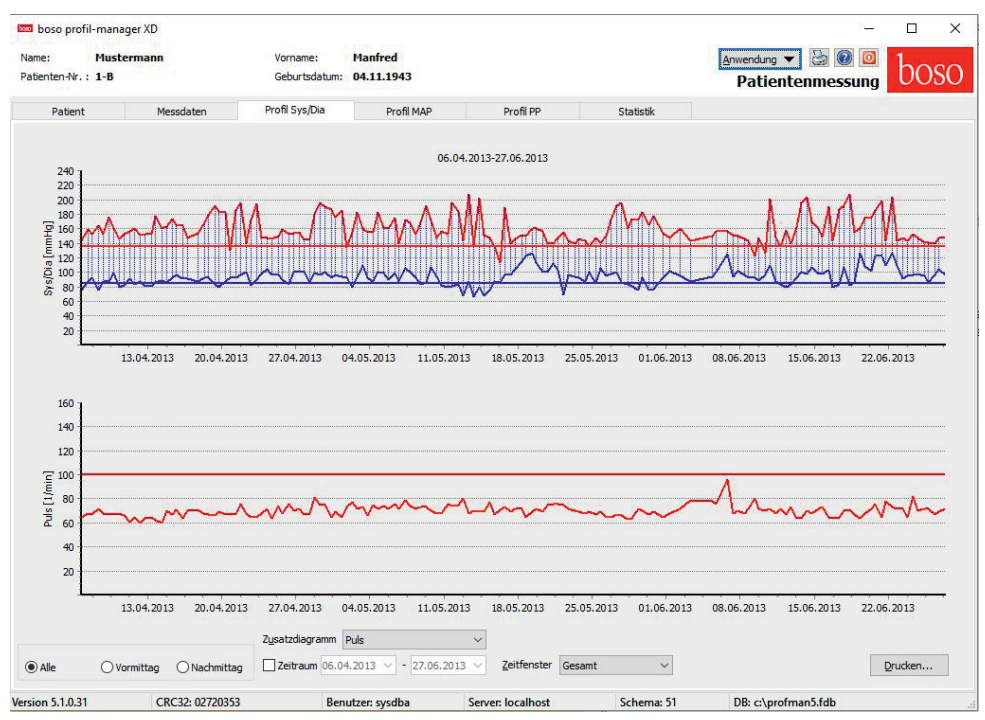

Hier wird der Blutdruckverlauf angezeigt.

Der Pulsverlauf kann über die Tastenkombination STRG+P aus- und wieder eingeblendet werden.

Um nähere Informationen zu einzelnen Messwerten zu bekommen, bewegen Sie den Mauszeiger auf die Messung. Am linken oberen Rand des Diagramms werden das Datum, die Uhrzeit und der Messwert angezeigt.

Um Bereiche der Kurve detaillierter darzustellen ist eine Zoomfunktion verfügbar.

Mit gedrückter linken Maustaste wird der Zoombereich gewählt indem innerhalb des Diagramms die Maus von links unten nach rechts oben bewegt wird.

Die Zoomfunktion wird aufgehoben, indem innerhalb des Diagramms die Maus mit gedrückter linken Maustaste von rechts oben nach links unten geführt wird.

# **6.3.1 Auswahl "Alle, Vormittag, Nachmittag"**

Hier kann die Auswahl der Messwerte auf Vormittagsmessungen oder Nachmittagsmessungen eingegrenzt werden.

#### **6.3.2 Auswahl "Zeitraum"**

 $\sqrt{2}$  Zeitraum 06.04.2005  $\sqrt{2}$  - 15.07.2011  $\sqrt{2}$ 

Durch die Auswahl des Zeitraums kann innerhalb aller Messwerte ein beliebiger Auswertungszeitraum gewählt werden.

Ein Klick auf das Pfeilsymbol in den Datumsfeldern öffnet ein Kalenderblatt zur einfacheren Auswahl

Durch klicken auf den Monat oder das Jahr können diese direkt verändert werden.

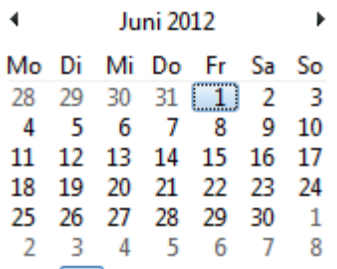

# **6.3.3 Auswahlfeld .. Zeitfenster"**

Auswahl, über welchen Zeitbereich die Messungen angezeigt werden. Zur Wahl stehen Auto, Tag, Woche, Monat, Quartal, Jahr.

Standardmäßig ist die Einstellung "Auto" gewählt. Hierbei wird das Zeitfenster von der ersten bis zur letzten Messung skaliert.

Durch Drücken der rechten Maustaste im Diagramm kann die Grafik mit der Maus horizontal verschoben werden.

#### **6.3.4 Schaltfläche "Drucken…"**

Ausdruck des Profils SYS/DIA und des Pulsprofils sowie der Statistik.

Wurde in den Druckeinstellungen (Kapitel 5.7.3) "PDF-Datei" ausgewählt, so wird eine PDF-Datei erzeugt. Der Dateiname dieser PDF-Datei ist medi\_pat#\_JJJJMMTT\_sys.pdf

Wobei pat#=Patientennummer JJJJMMTT = Datum der Messung sys = Kennbuchstabe für SYS/DIA

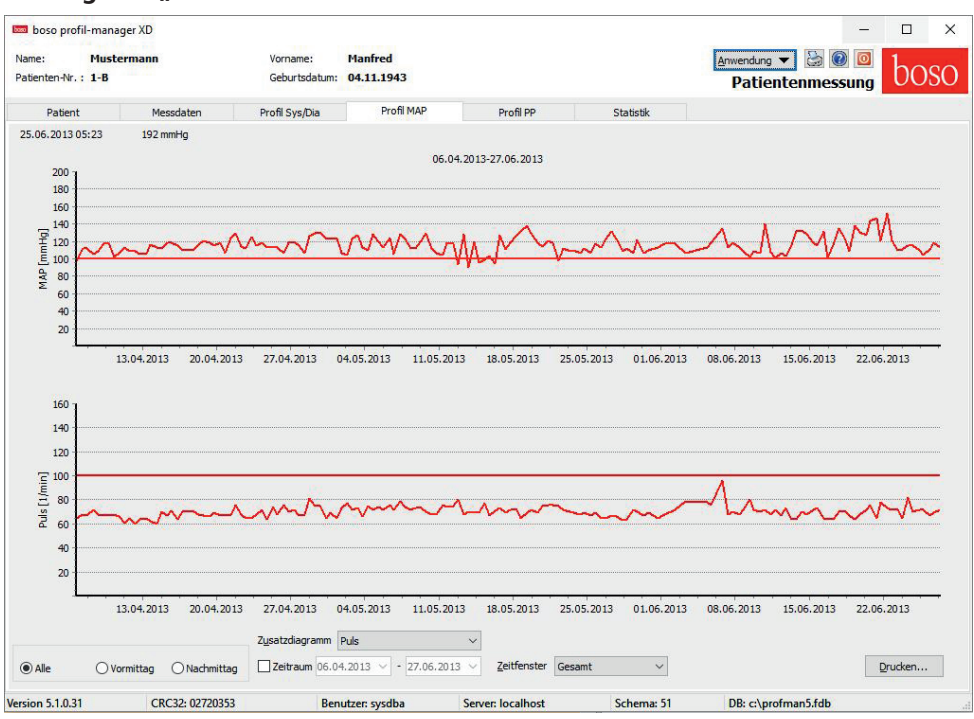

**6.4 Register "Profil MAP"** 

Hier wird der Verlauf des berechneten mittleren arteriellen Blutdrucks angezeigt. (MAP  $=$  Diastole DIA  $+$  1/3 Pulsdruck PP)

Der Pulsverlauf kann über die Tastenkombination STRG+P aus- und wieder eingeblendet werden.

Um nähere Informationen zu einzelnen Messwerten zu bekommen, bewegen Sie den Mauszeiger auf die Messung. Am linken oberen Rand des Diagramms werden das Datum, die Uhrzeit und der Messwert angezeigt.

Um Bereiche der Kurve detaillierter darzustellen ist eine Zoomfunktion verfügbar.

Mit gedrückter linken Maustaste wird der Zoombereich gewählt indem innerhalb des Diagramms die Maus von links unten nach rechts oben bewegt wird.

Die Zoomfunktion wird aufgehoben, indem innerhalb des Diagramms die Maus mit gedrückter linken Maustaste von rechts oben nach links unten geführt wird.

# **6.4.1 Auswahl "Alle, Vormittag, Nachmittag"**

Hier kann die Auswahl der Messwerte auf Vormittagsmessungen oder Nachmittagsmessungen eingegrenzt werden.

#### **6.4.2 Auswahl "Zeitraum"**

 $\sqrt{2}$  Zeitraum 06.04.2005  $\sqrt{2}$  - 15.07.2011  $\sqrt{2}$ 

Durch die Auswahl des Zeitraums kann innerhalb aller Messwerte ein beliebiger Auswertungszeitraum gewählt werden.

Ein Klick auf das Pfeilsymbol in den Datumsfeldern öffnet ein Kalenderblatt zur einfacheren Auswahl

Durch Klicken auf den Monat oder das Jahr können diese direkt verändert werden.

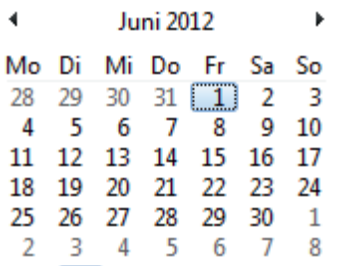

#### **6.4.3 Auswahlfeld .. Zeitfenster"**

Auswahl, über welchen Zeitbereich die Messungen angezeigt werden. Zur Wahl stehen Auto, Tag, Woche, Monat, Quartal, Jahr.

Standardmäßig ist die Einstellung "Auto" gewählt. Hierbei wird das Zeitfenster von der ersten bis zur letzten Messung skaliert.

Durch Drücken der rechten Maustaste im Diagramm kann die Grafik mit der Maus horizontal verschoben werden.

#### **6.4.4 Schaltfläche "Drucken…"**

Ausdruck des MAP Profils und des Pulsprofils sowie der Statistik.

Wurde in den Druckeinstellungen (Kapitel 5.7.3) "PDF-Datei" ausgewählt, so wird eine PDF-Datei erzeugt. Der Dateiname dieser PDF-Datei ist medi\_pat#\_JJJJMMTT\_map.pdf

Wobei pat#=Patientennummer JJJJMMTT = Datum der Messung map = Kennbuchstabe für MAP
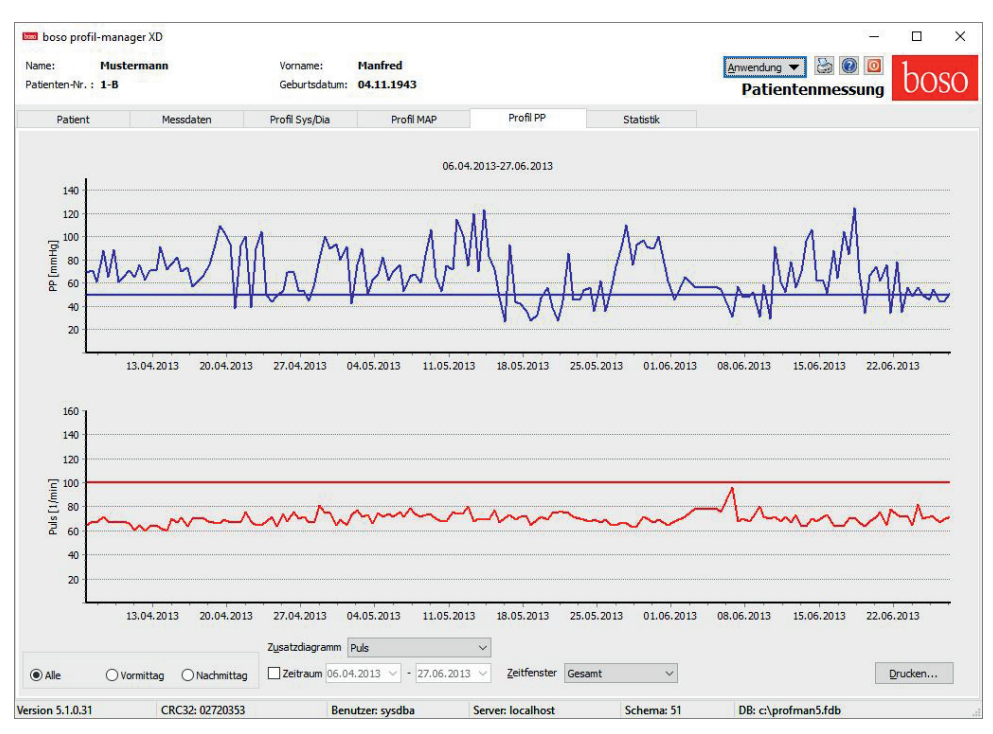

# **6.5 Register "Profil PP"**

Hier wird der Verlauf des berechneten Pulsdrucks angezeigt. (PP = SYS –DIA)

Der Pulsverlauf kann über die Tastenkombination STRG+P aus- und wieder eingeblendet werden.

Um nähere Informationen zu einzelnen Messwerten zu bekommen, bewegen Sie den Mauszeiger auf die Messung. Am linken oberen Rand des Diagramms werden das Datum, die Uhrzeit und der Messwert angezeigt.

Um Bereiche der Kurve detaillierter darzustellen ist eine Zoomfunktion verfügbar.

Mit gedrückter linken Maustaste wird der Zoombereich gewählt indem innerhalb des Diagramms die Maus von links unten nach rechts oben bewegt wird.

Die Zoomfunktion wird aufgehoben, indem innerhalb des Diagramms die Maus mit gedrückter linken Maustaste von rechts oben nach links unten geführt wird.

## **6.5.1 Auswahl "Alle, Vormittag, Nachmittag"**

Hier kann die Auswahl der Messwerte auf Vormittagsmessungen oder Nachmittagsmessungen eingegrenzt werden.

#### **6.5.2 Auswahl "Zeitraum"**

 $\sqrt{2}$  Zeitraum 06.04.2005  $\sqrt{1.15.07.2011}$ 

Durch die Auswahl des Zeitraums kann innerhalb aller Messwerte ein beliebiger Auswertungszeitraum gewählt werden.

Ein Klick auf das Pfeilsymbol in den Datumsfeldern öffnet ein Kalenderblatt zur einfacheren Auswahl

Durch Klicken auf den Monat oder das Jahr können diese direkt verändert werden.

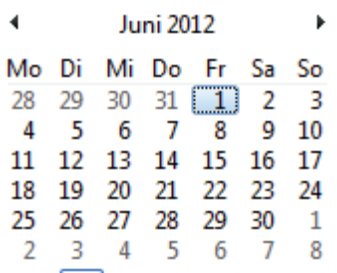

#### **6.5.3 Auswahlfeld .. Zeitfenster"**

Auswahl, über welchen Zeitbereich die Messungen angezeigt werden. Zur Wahl stehen Auto, Tag, Woche, Monat, Quartal, Jahr.

Standardmäßig ist die Einstellung "Auto" gewählt. Hierbei wird das Zeitfenster von der ersten bis zur letzten Messung skaliert.

Durch Drücken der rechten Maustaste im Diagramm kann die Grafik mit der Maus horizontal verschoben werden.

#### **6.5.4 Schaltfläche "Drucken…"**

Ausdruck des Pulsdruckprofils und des Pulsprofils sowie der Statistik.

Wurde in den Druckeinstellungen (Kapitel 5.7.3) "PDF-Datei" ausgewählt, so wird eine PDF-Datei erzeugt. Der Dateiname dieser PDF-Datei ist medi\_pat#\_JJJJMMTT\_pp.pdf

Wobei pat#=Patientennummer JJJJMMTT = Datum der Messung pp = Kennbuchstabe für Pulsdruck

## **6.6 Register "Statistik"**

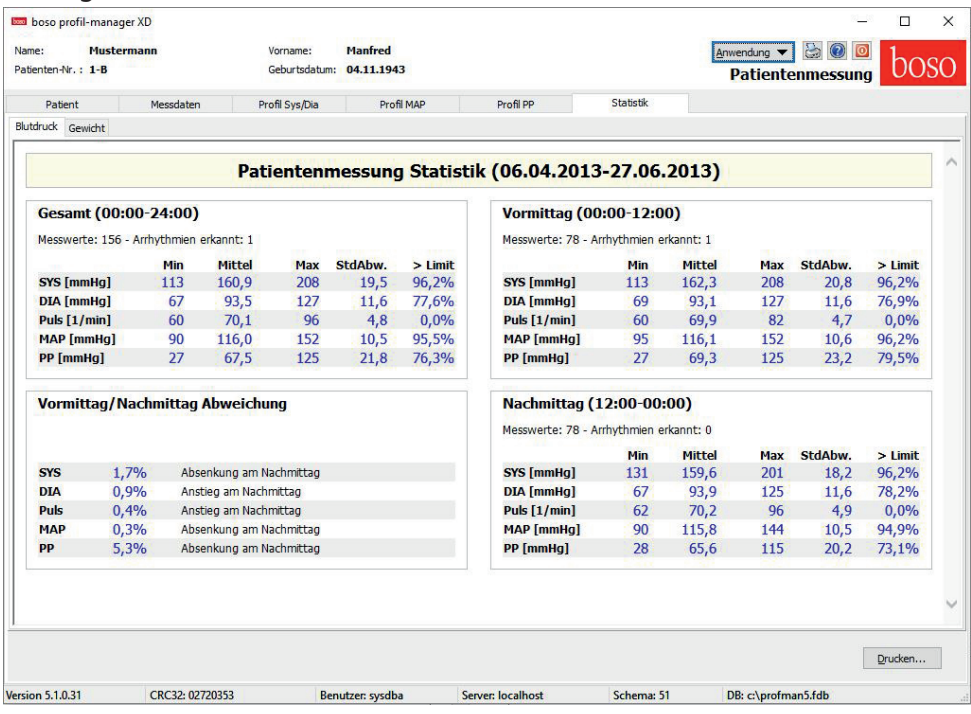

Es werden die Messungen des Gesamt-, Vormittag- und Nachmittag-Zeitraums getrennt ausgewertet.

Die Gesamtsumme der Messwerte in den einzelnen Zeiträumen und die Anzahl der dabei erkannten Arrhythmien werden angezeigt.

In den einzelnen Spalten werden folgende Werte angezeigt:

**Min:** kleinster Wert im entsprechenden Intervall

**Mittel:** arithmetischer Mittelwert im entsprechenden Intervall

**Max:** größter Wert im entsprechenden Intervall

**StdAbw.:** Standardabweichung im entsprechenden Intervall

**> Limit:** prozentualer Anteil über den festgelegten Grenzwerten

Der prozentuale Anstieg/Absenkung am Nachmittag wird angezeigt.

## **6.6.1 Schaltfläche "Drucken…"**

Ausdruck des Profils SYS/DIA und des Pulsprofils sowie der Statistik.

Wurde in den Druckeinstellungen (Kapitel 5.7.3) "PDF-Datei" ausgewählt, so wird eine PDF-Datei erzeugt. Der Dateiname dieser PDF-Datei ist medi\_pat#\_JJJJMMTT\_sys.pdf

Wobei pat#=Patientennummer JJJJMMTT = Datum der Messung sys = Kennbuchstabe für SYS/DIA

## 6.7 Schaltfläche "Einstellungen..." im Register "Patient"

## **6.7.1 Unterregister "Arzt"**

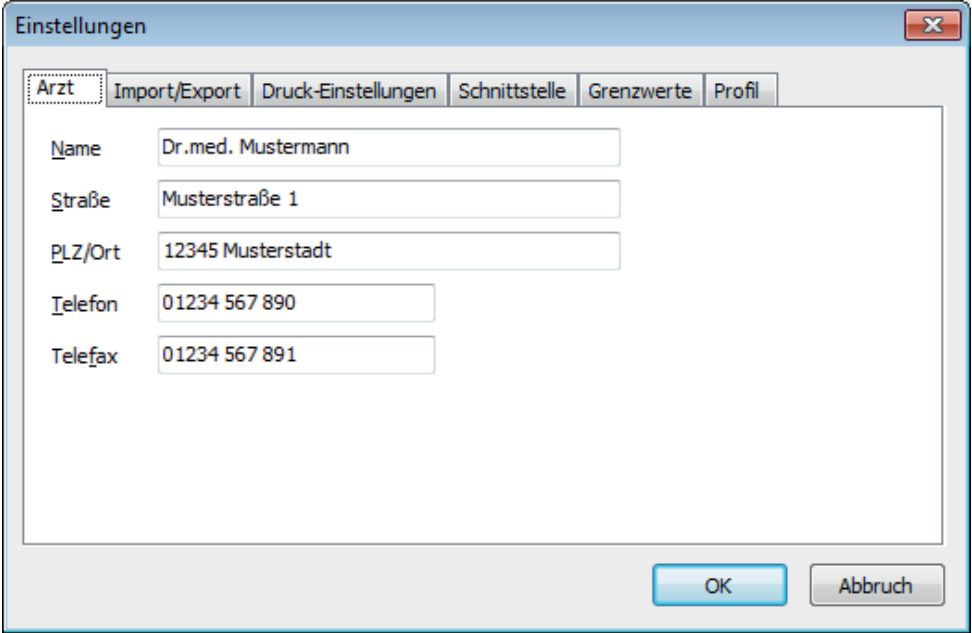

Im Unterregister "Arzt" erfolgt die Eingabe der persönlichen Daten des behandelnden Arztes als Basis für die Fußzeile im Ausdruck.

## **6.7.2 Unterregister "Import/Export"**

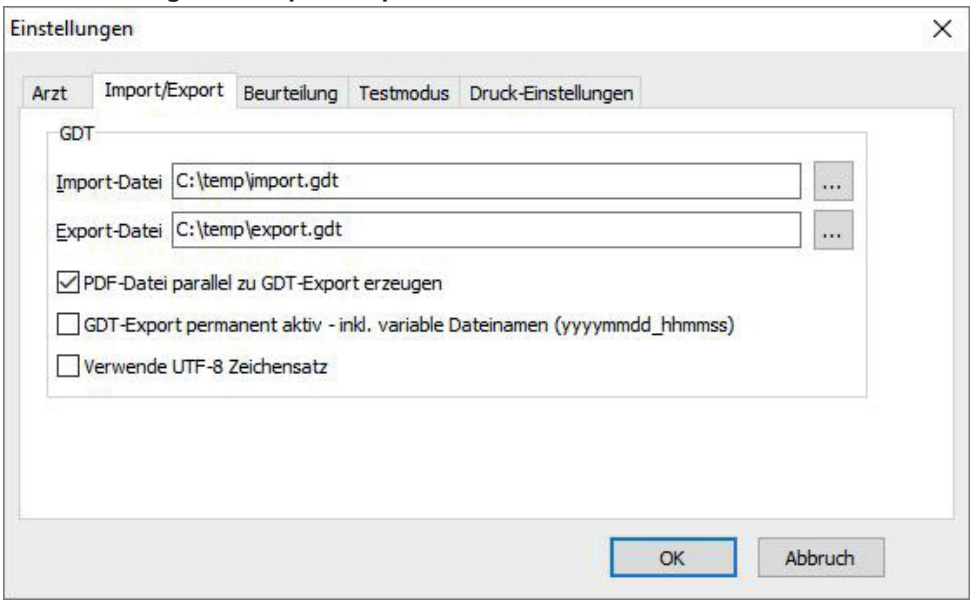

Bei Verwendung einer Praxis-EDV, die die GDT-Schnittstelle unterstützt, werden hier die Pfad- und Dateinamen für die Export bzw. Import-Datei festgelegt.

Über die Schaltflächen neben den Eingabefeldern für Import- und Exportdatei haben Sie direkt Zugriff auf die Verzeichnisstruktur von Windows.

Beispiel: c:\prax\_edv\import.gdt Import-Datei = Export-Datei der Praxis EDV Export-Datei = Import-Datei der Praxis EDV

Der GDT-Import erfolgt automatisch beim Programmstart oder manuell durch Bestätigung der Schaltfläche "Export/Import -> Import GDT", wenn eine gültige GDT-Importdatei im vorgegebenen Verzeichnis vorhanden ist.

Der GDT-Export erfolgt nur wenn der von der Praxis-EDV importierte Patient aktiv ist. Der Export erfolgt automatisch beim Beenden des Programms (sofern während der aktuellen Programmsitzung Messdaten vom Gerät eingelesen wurden) oder manuell jederzeit durch Betätigen der Schaltfläche "Export GDT" im Register "Messdaten".

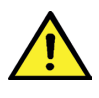

 Der Datenexport ist deaktiviert wenn der Patient nach dem automatischen Import gewechselt wurde. Er wird erneut aktiviert, wenn dieser Patient wie der gewählt wird. Der Datenexport ist ebenfalls deaktiviert, wenn zuvor kein Import erfolgt ist.

Weitere Hinweise zu den verfügbaren Optionen "PDF-Datei parallel zu GDT-Export erzeugen", "GDT-Export permanent aktiv" und "Verwende UTF-8 Zeichensatz" siehe 3.4.2.

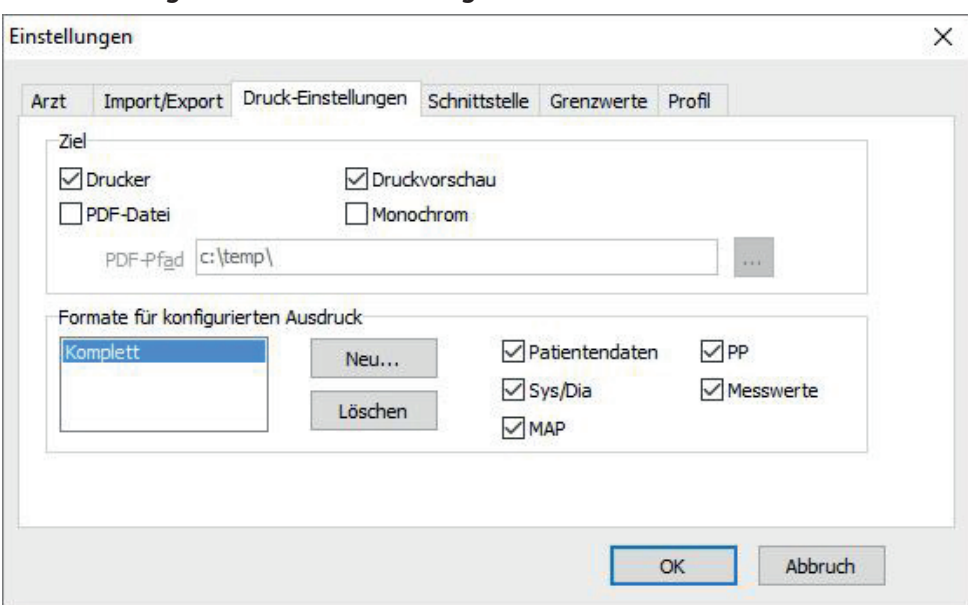

## **6.7.3 Unterregister "Druck-Einstellungen"**

Im Register "Druck-Einstellungen" legen Sie fest, ob der Ausdruck in Papierform, als Bildschirmdruck und/oder als PDF-Dokument ausgegeben werden soll, nachdem die jeweiligen Schaltflächen [Drucken…] im Programmablauf betätigt wurde

**Wird "Drucker" ausgewählt,** so wird bei Betätigung der Schaltflächen [Drucken…] im Programmablauf der Windows Druckdialog angezeigt.

Wird zusätzlich "Druckvorschau" ausgewählt, so wird vor dem Druck die Druckvorschau angezeigt

**Wird "PDF-Datei" ausgewählt**, so wird eine PDF-Datei erzeugt Der Dateiname dieser PDF-Datei ist anwendungsspezifisch aufgebaut und wird in den einzelnen Anwendungen näher beschrieben.

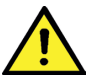

Mindestens ein Medium "Drucker" oder "PDF-Datei" muss gewählt werden.

Wird die Option "Monochrom" ausgewählt, so erfolgt der Ausdruck einfarbig. Durch Betätigung des Drucker-Symbols "Konfigurierter Ausdruck" wird das hier konfigurierte Ausdruckformat verwendet und nur die hier gewählten Seiten gedruckt.

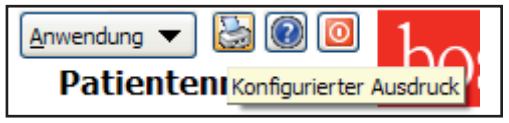

## **6.7.4 Unterregister "Schnittstelle"**

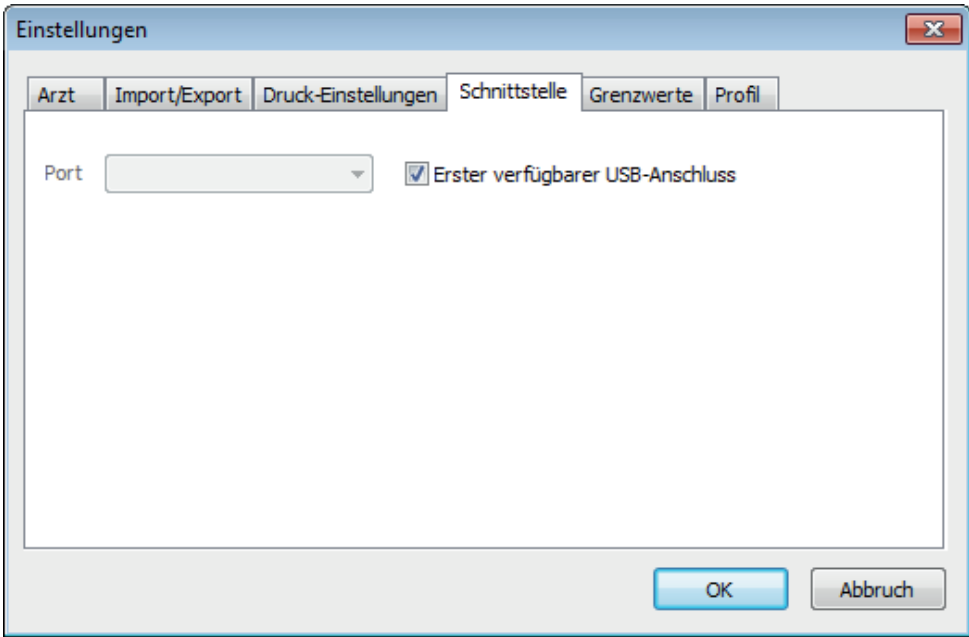

Bei aktiver Option "Erster verfügbarer USB-Anschluss" wird der erste FTDI USB-Anschluss unter Windows zur Datenübertragung verwendet. Sind mehrere FTDI USB-Anschlüsse installiert, so sind die nicht benötigten Anschlüsse vom Computer zu trennen oder die Option zu deaktivieren.

Bei nichtaktiver Option "Erster verfügbarer USB-Anschluss" wird der in der Port-Liste gewählte serielle Schnittstelle (COM) oder USB-Anschluss zur Datenübertragung verwendet.

#### **6.7.5 Unterregister "Grenzwerte"**

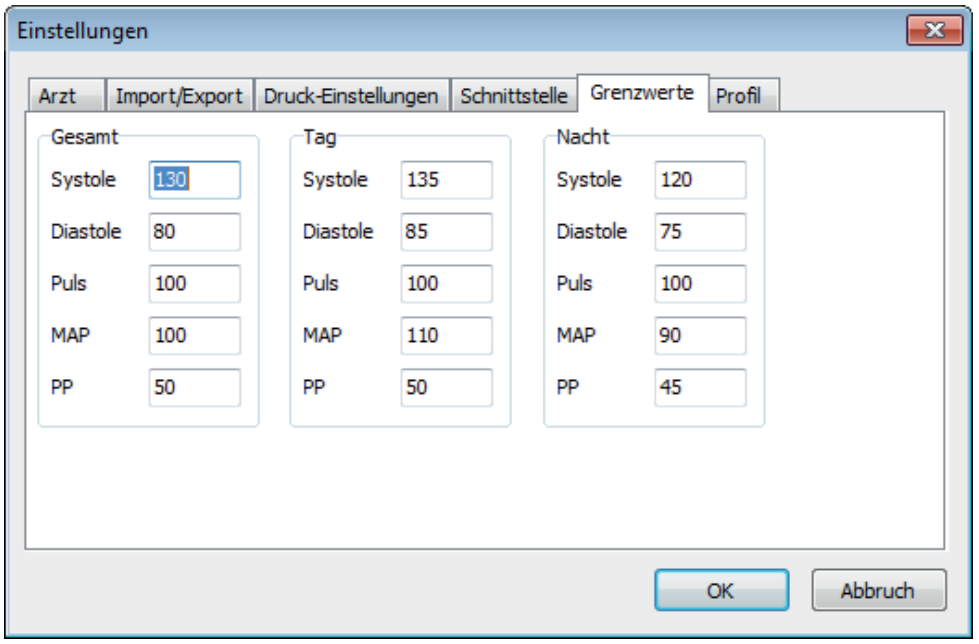

Um eine individuelle Auswertung zu ermöglichen, können die Grenzwerte für die einzelnen Zeiträume festgelegt werden. Die Einstellung der Grenzwerte für Vormittag und Nachmittag beziehen sich auf die Intervallzeiten Vormittag und Nachmittag.

## **6.7.6 Unterregister "Profil"**

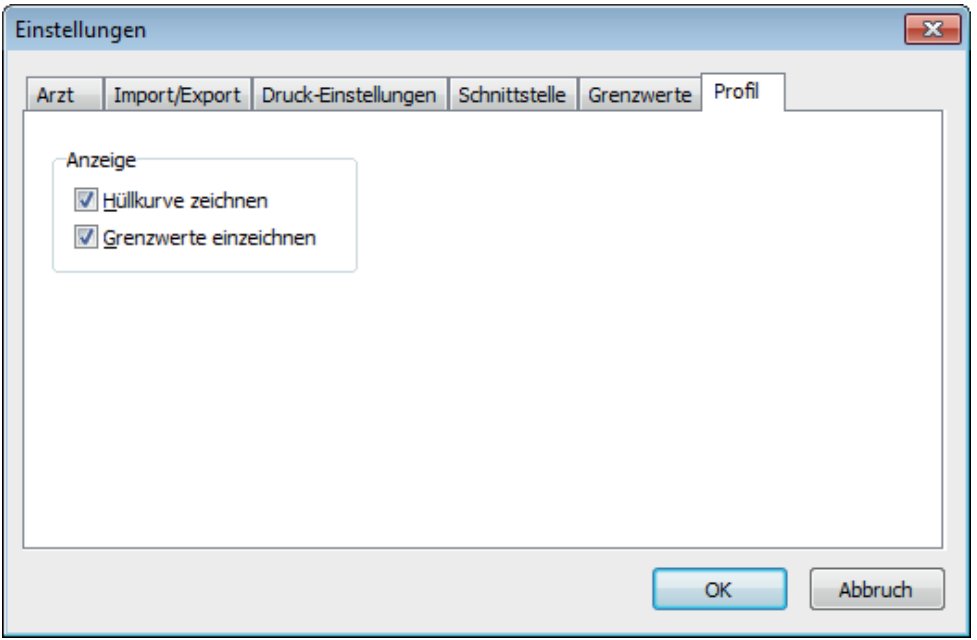

In den Profildarstellungen (Register "Profil Sys/Dia, MAP, PP") wird standardmäßig eine Hüllkurve (Verbindungslinie zwischen den einzelnen Messpunkten) gezeichnet und die Grenzwerte als horizontale Linie dargestellt.

Sowohl Hüllkurve als auch Grenzwertlinien können hier ausgeblendet werden.

### **7. Garantiebestimmungen**

Unbeschadet der gesetzlichen Gewährleistungsrechte garantiert boso, dass der Datenträger der Software innerhalb 90 Tage ab Kaufdatum frei von Material- und Verarbeitungsfehlern ist.

Aufgrund der vorstehend erteilten Garantieversprechen ist boso verpflichtet, den Datenträger mit enthaltener Software unter folgenden Bedingungen zu ersetzen:

- der Kunde/Käufer benachrichtigt boso schriftlich über den Fehler innerhalb 90 Tage ab Kaufdatum

oder

- der Kunde/Käufer gibt den fehlerhaften Datenträger innerhalb 90 Tagen an den Händler oder direkt an boso unter folgender Adresse zurück:

#### **boso BOSCH + SOHN GmbH u. Co. KG Bahnhofstr. 64 D-72417 Jungingen**

Über das vorstehend erteilte Garantieversprechen hinaus übernimmt boso weder ausdrücklich noch stillschweigend irgendeine Garantie.

## **8. Haftungsbeschränkungen**

a) Die Software wird Ihnen auf der Grundlage des aktuellen Entwicklungsstandes zur Verfügung gestellt.

b) Unbeschadet der Regelung in Kapitel 6 übernehmen boso und seine Händler keine Haftung für Risiken in Bezug auf Ergebnisse und Leistungen der Software. Unsere Haftung ist ausgeschlossen für mittelbare Schäden, Folgeschäden, entgangenen Gewinn, Schäden wegen verlorener oder beschädigter Daten oder für andere kommerzielle oder wirtschaftliche Verluste.

c) Vorstehender Haftungsausschluss gilt nicht für eine Haftung nach dem Produkthaftungsgesetz und soweit uns oder unsere Erfüllungsgehilfen Vorsatz oder grobe Fahrlässigkeit trifft.

## **9. Bildzeichenerklärung**

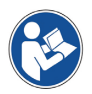

Gebrauchsanweisung beachten!

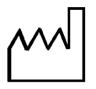

Herstellungsjahr

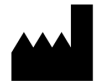

Hersteller

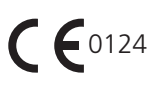

Das CE-Kennzeichen dokumentiert die Übereinstimmung mit der Medizinprodukte Richtlinie 93/42/EWG, Benannte Stelle: DEKRA, 0124

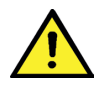

Wichtige Hinweise

## **Anhang A – Auszug aus der GDT-Satzbeschreibung**

Im Folgenden sind die zur Realisierung der GDT-Schnittstelle dieser Software erforderlichen Satzarten und die darin enthaltenen Feldkenner beschrieben:

## **Satzart 6302 "Neue Untersuchung anfordern"**

Feld 8000: Satzidentifikation 8100: Satzlänge 8315: GDT-ID des Empfängers 8316: GDT-ID des Senders 8410: Testident (BDM00: Direktaufruf Patientenmessung BDM01: Direktaufruf 24h-Messung BDM02: Direktaufruf ABI/PWV-Messung APN03: Direktaufruf SPO2-Messung) 9218: Versionsnummer GDT 3000: Patientennummer 3101: Name des Patienten 3102: Vorname des Patienten 3103: Geburtsdatum des Patienten 3105: Versichertennummer 3106: Wohnort des Patienten 3107: Straße des Patienten 3110: Geschlecht des Patienten  $(1 = \text{main})$ .  $2 = \text{weight}$ .) 3622: Größe des Patienten (cm) 3623: Gewicht des Patienten (kg)

## **Satzart 6310 "Daten einer Untersuchung übermitteln"**

Feld 8000: Satzidentifikation

- 8100: Satzlänge
- 8315: GDT-ID des Empfängers
- 8316: GDT-ID des Senders
- 9218: Versionsnummer GDT
- 3000: Patientennummer / Patientenkennung
- 8402: Geräte- und verfahrensspezifisches Kennfeld
- 6200: Datum der Untersuchung
- 6228: Ergebnistabellentext, formatiert
- 6302: Datei-Archivierungskenner
- 6303: Dateiformat
- 6304: Dateiinhalt
- 6305: Verweis auf Datei

**Ihre Notizen:**

**Ihre Notizen:**

**BOSCH + SOHN GmbH u. Co. KG Bahnhofstraße 64 • 72417 Jungingen • Germany Telefon: +49 (0) 74 77 / 92 75-0 • Fax: +49 (0) 74 77 / 10 21 www.boso.de • mail: zentrale@boso.de**